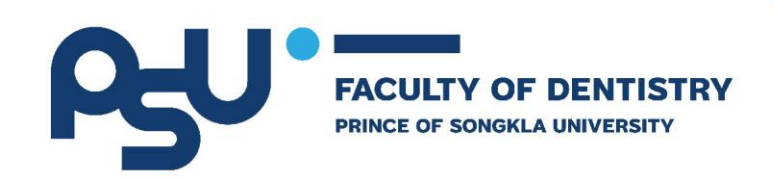

## **โครงการพัฒนาระบบสารสนเทศ การบริหารจัดการด้านบุคลากร**

# **งานคลังและคลังพัสดุ (HRM และ ERP ระยะที่1)**

# **สัญญาเลขที่ สจ.๗/๖๕ ลงวันที่ ๑๗ พฤษภาคม ๒๕๖๕**

## **คู่มือการใช้งานระบบสำหรับผู้ใช้งาน**

**(User System Manual)**

**เสนอ**

**คณะทันตแพทยศาสตร์**

**มหาวิทยาลัยสงขลานครินทร์**

**โดย**

**บริษัท ฟินเทคอินโน จำกัด**

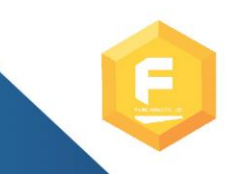

FINTECHINNO CO., LTD. 72 CAT Telecom Tower, Unit 417, 4th Floor, Charoenkrung Road, Bangrak, Bangrak, Bangkok, Thailand 10500 Tel.02-865-2800

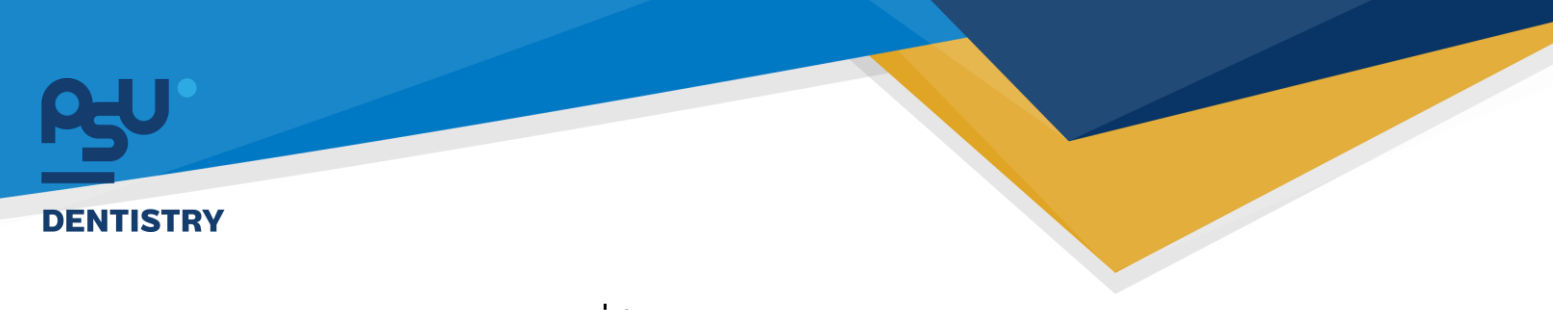

## **1. ระบบ E Register (User ทั่วไป)**

#### Flow การทำงานของระบบ E Register

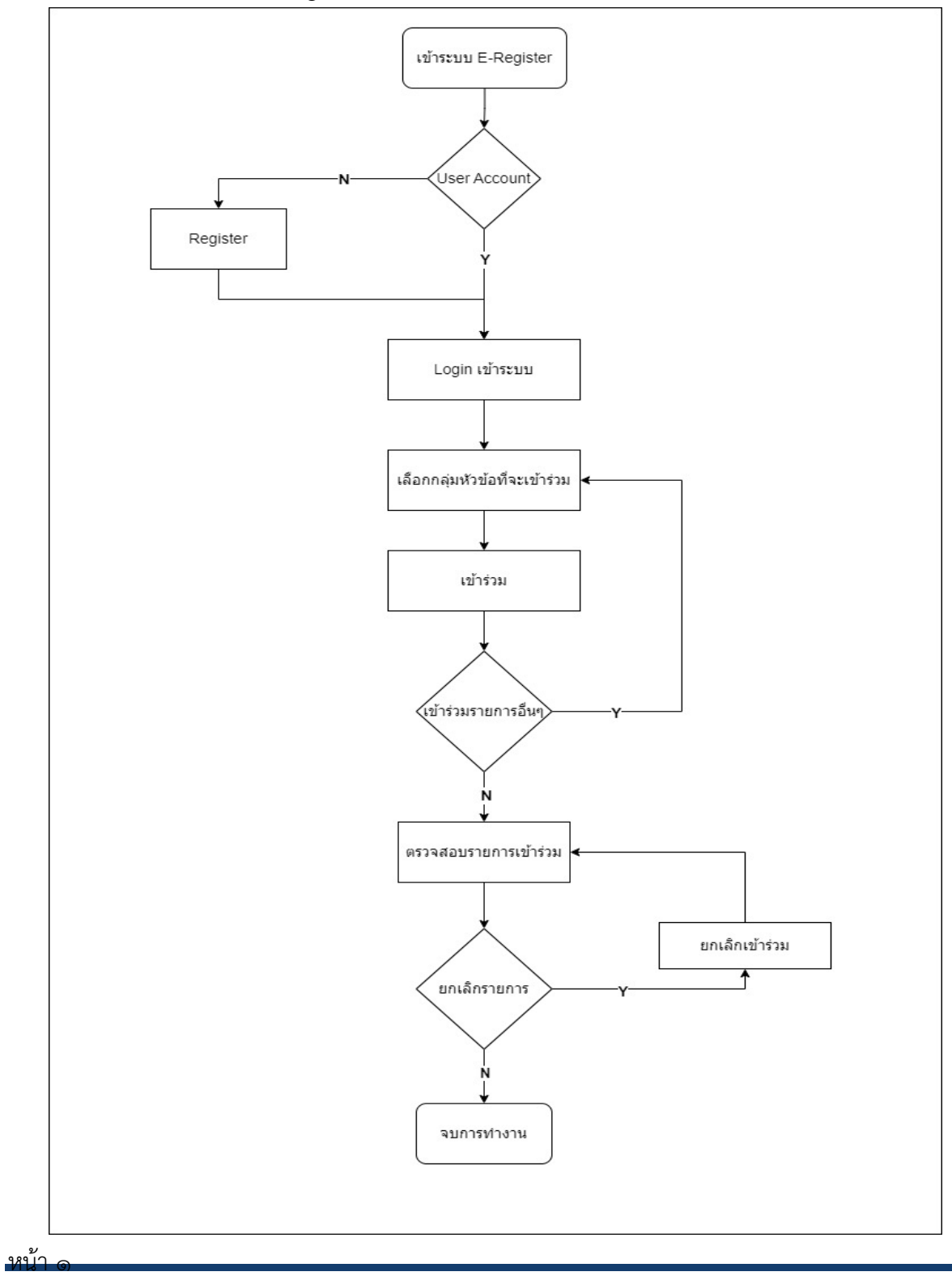

Copyright © By Fintechinno Co., Ltd.

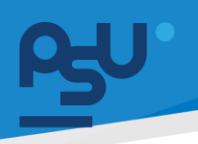

**1.1.**เข้าสู่เว็ปไซด์ผ่าน URL https://dentpsu.fintechinno.com/login เพื่อเริ่มต้นใช้งานระบบ

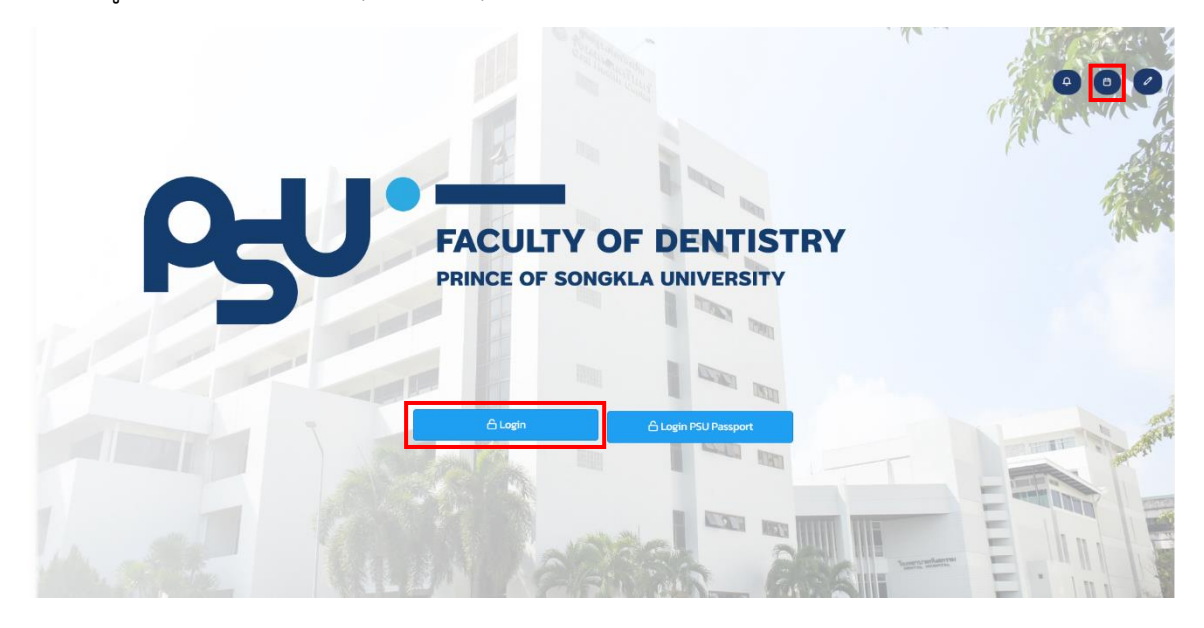

**1.2.**เมื่อกดที่ปุ่ม เข้ามาจะปรากฏหน้าตามรูปด้านล่างให้ทำการกรอกข้อมูล Username และ Password ให้ถูกต้องและกดที่ปุ่ม **เพื่อ**เข้าใช้งานระบบ

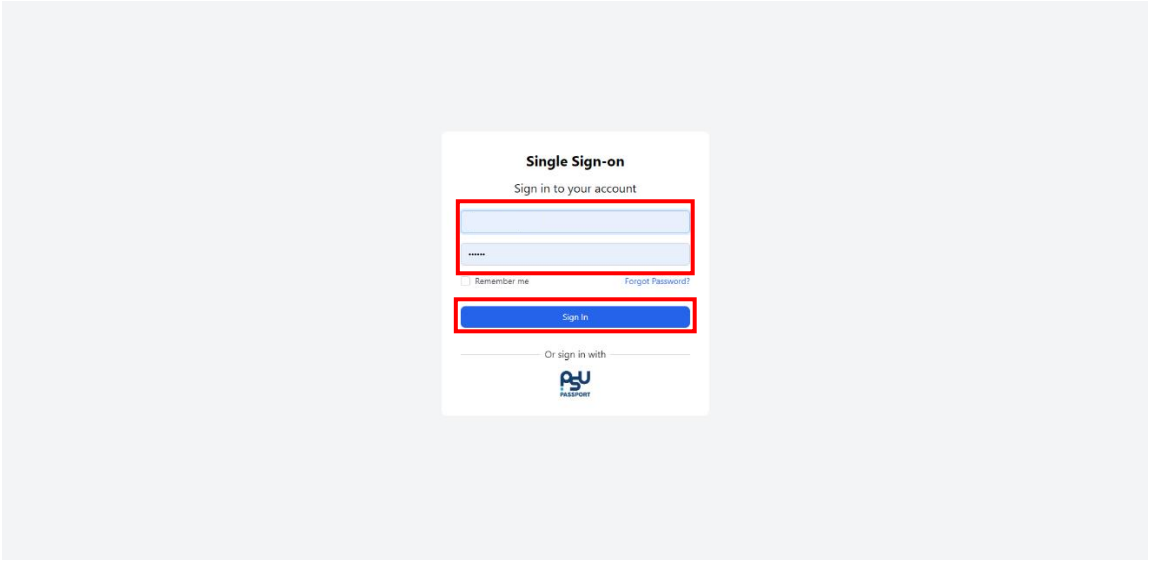

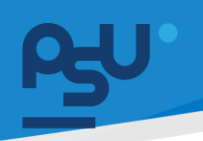

**1.3.**กดเข้า **E Register** เพื่อดูการนัดหมาย,การประชุม,การอบรมณ์

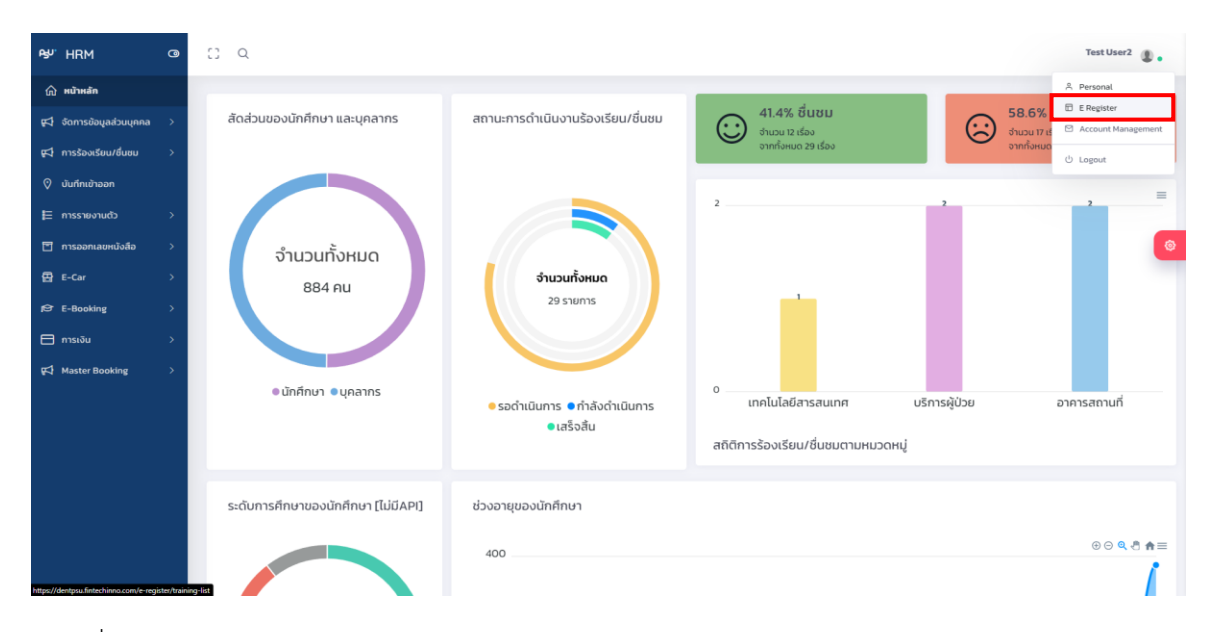

*1.4.*เมื่อกด **E Register** จะเข้ามายังหน้า Activity Dent@PSU

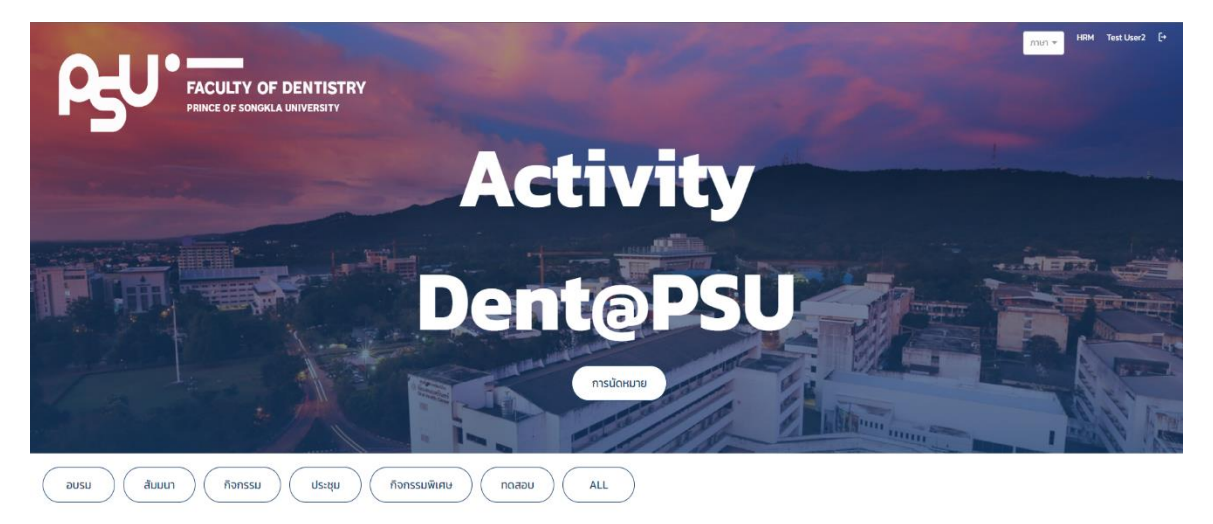

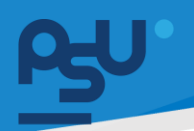

**1.5.**และสามารถกดปุ่ม จากหน้า Login เพื่อไปยังหน้า Activity Dent@PSU ได้เลย เมื่อเข้ามายังหน้า Activity Dent@PSU แล้วสามารถเลือกเมนูตามความต้องการได้เลยว่าต้องการดู การนัดหมาย, การอบรม หรือการประชุม

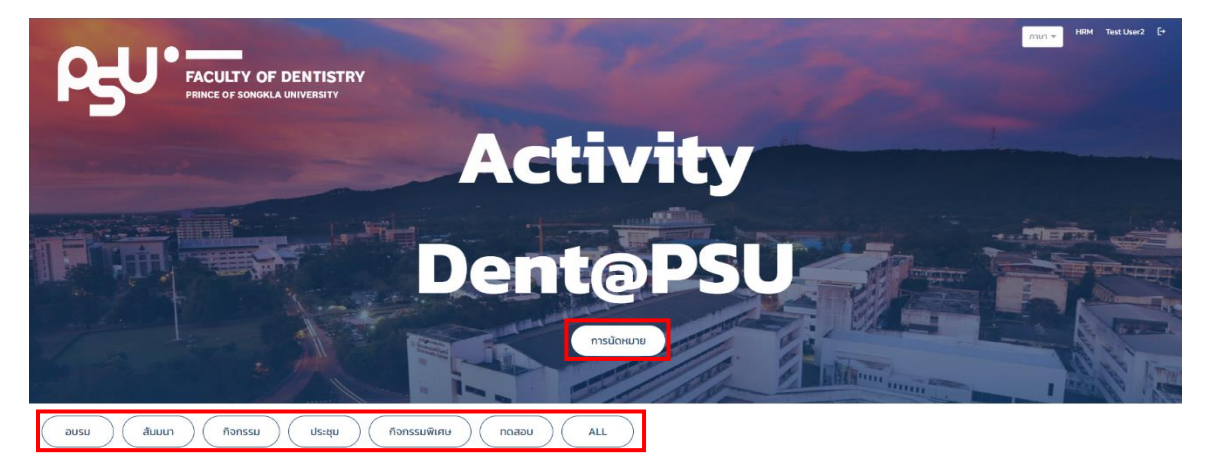

**1.6.**หากสนใจเข้าร่วมรายการต่างๆ ให้กดที่ปุ่ม

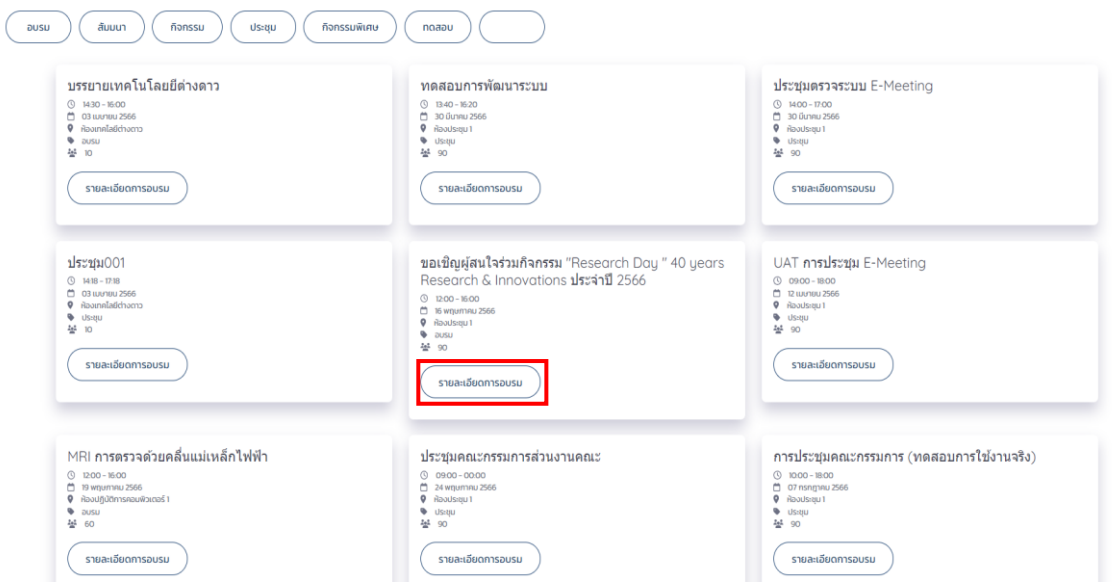

**ห**ก้า

Copyright © By Fintechinno Co., Ltd. *All rights reserved. Unauthorized duplication is strictly prohibited.*

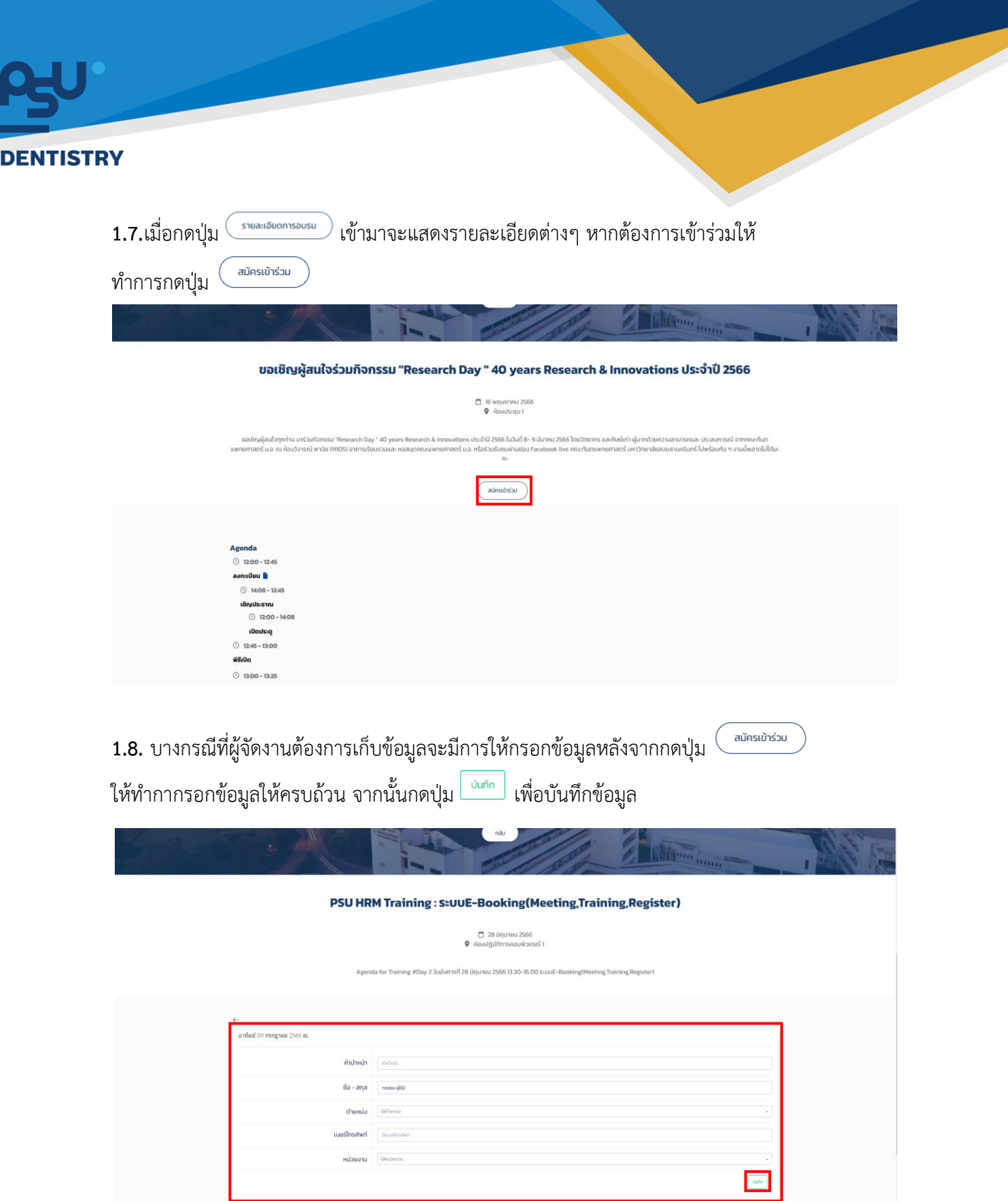

Copyright © By Fintechinno Co., Ltd. *All rights reserved. Unauthorized duplication is strictly prohibited.*

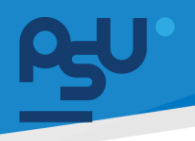

**1.9.**เมื่อบันทึกสำเร็จจะขึ้นหน้าต่างแสดงด้านขวาบนว่า "สมัครเสร็จสิ้น Success"

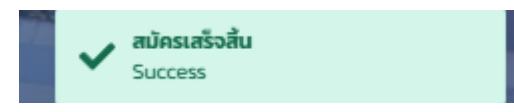

**1.10.** และหากมีการลงทะเบียนไปแล้วจะไม่สามารถลงซ้ำได้หากกดลงซ้ำระบบจะแสดงด้านขวาบนว่า "Error คุณได้ลงทะเบียนแล้ว"

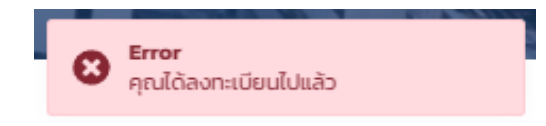

1.11. หากต้องการดูตารางการจองนัดหมายของตัวเองให้ทำการกดที่ปุ่ม **ห**น้าและ หน้า Activity Dent@PSU เมื่อกดแล้วจะแสดงหน้าต่างตามรูปด้านล่าง สามารถดูรายละเอียดการนัดหมายที่เราได้ลงไว้ และหากเราถูก Admin หรือผู้มีหน้าที่เกี่ยวข้องเชิญเข้าร่วมอบรมณ์หรือประชุมใดๆ ก็จะขึ้นโชว์หน้านี้ เช่นกัน

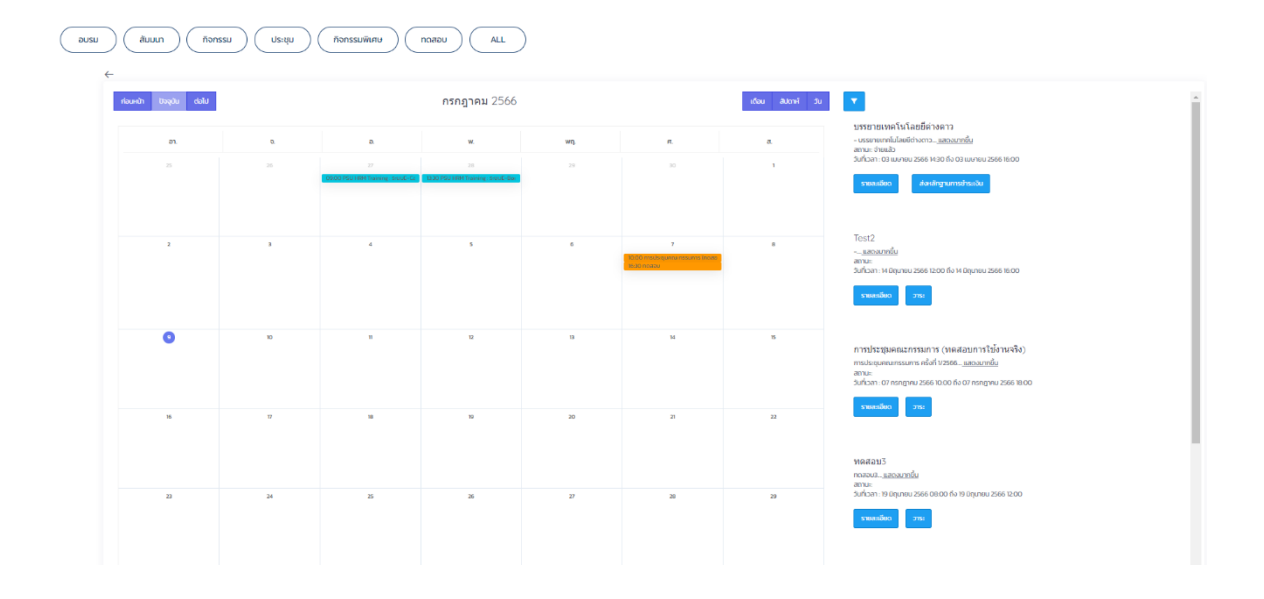

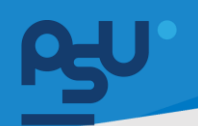

**1.12.** และหากมีการถูกเชิญให้เข้าร่วมUserสามารถเลือกที่จะเข้าร่วมหรือไม่เข้าร่วมได้โดยกดที่ปุ่ม

จากนั้นเลือกเข้าร่วมหรือไม่เข้าร่วมได้ (ไม่เข้าร่วมได้ในกรณีที่ยังไม่ถึงวันที่กำหนดหาก รายละเอียด เลยวันแล้วจะไม่มีปุ่มขึ้นให้กด)

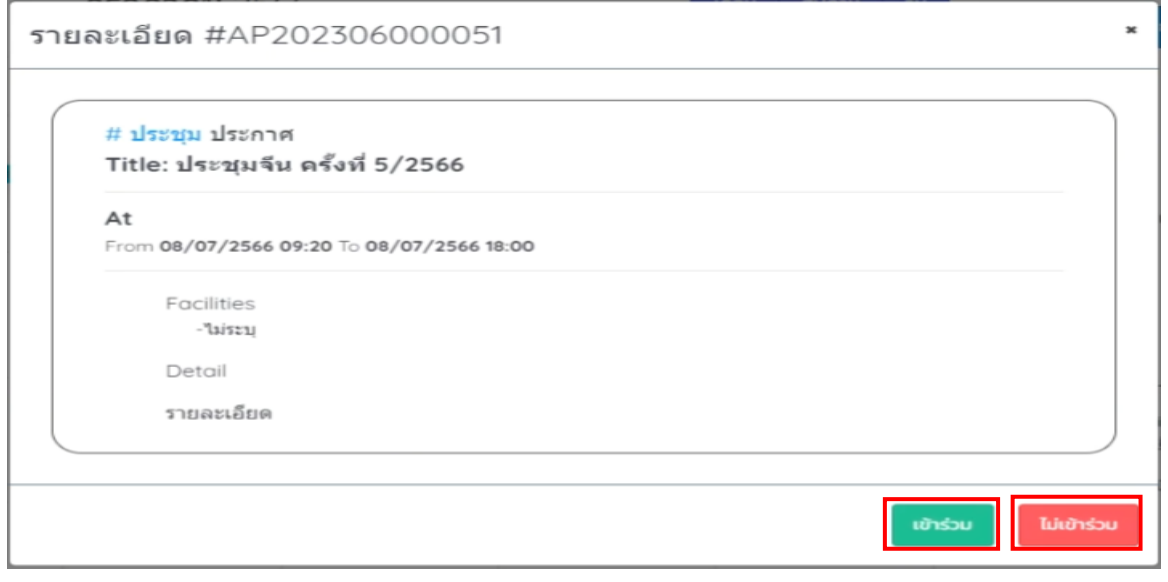

**1.13** ในกรณีที่การอบรมณ์นั้นมีเก็บค่าใช้จ่ายให้ทำการกดปุ่ม จากนั้นกรอกรายละเอียด ี และแนบหลักฐานให้ครบถ้วนจากนั้นกดปุ่ม <mark>ถือเข้า ถือเป็นอันเสร็จสิ้น</mark>

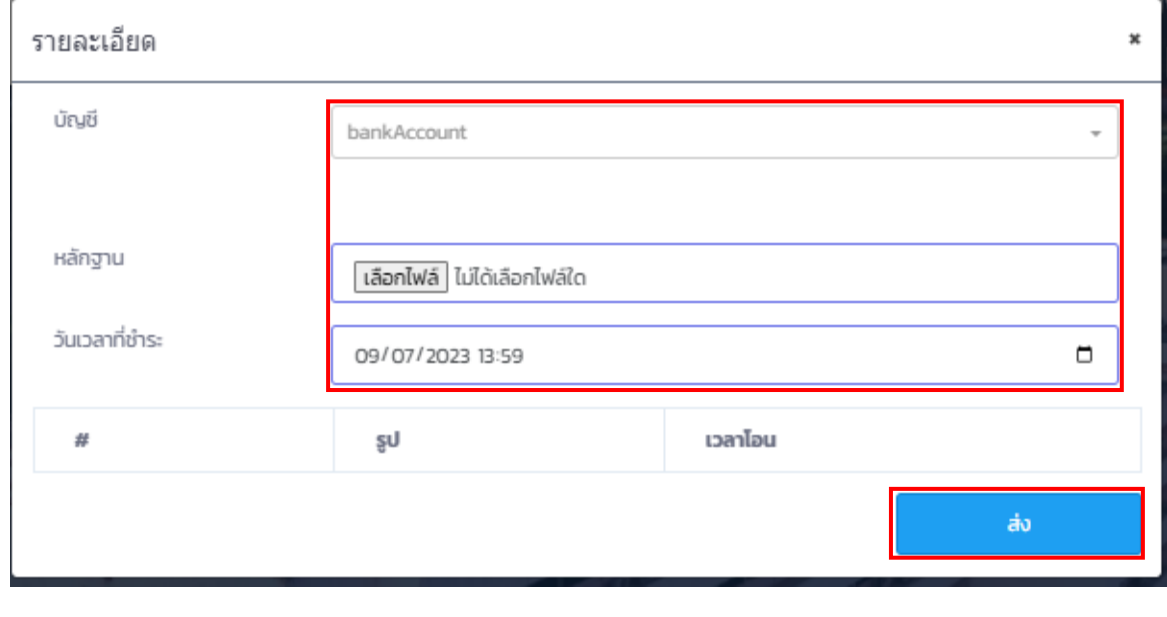

ำ ครา

Copyright © By Fintechinno Co., Ltd.

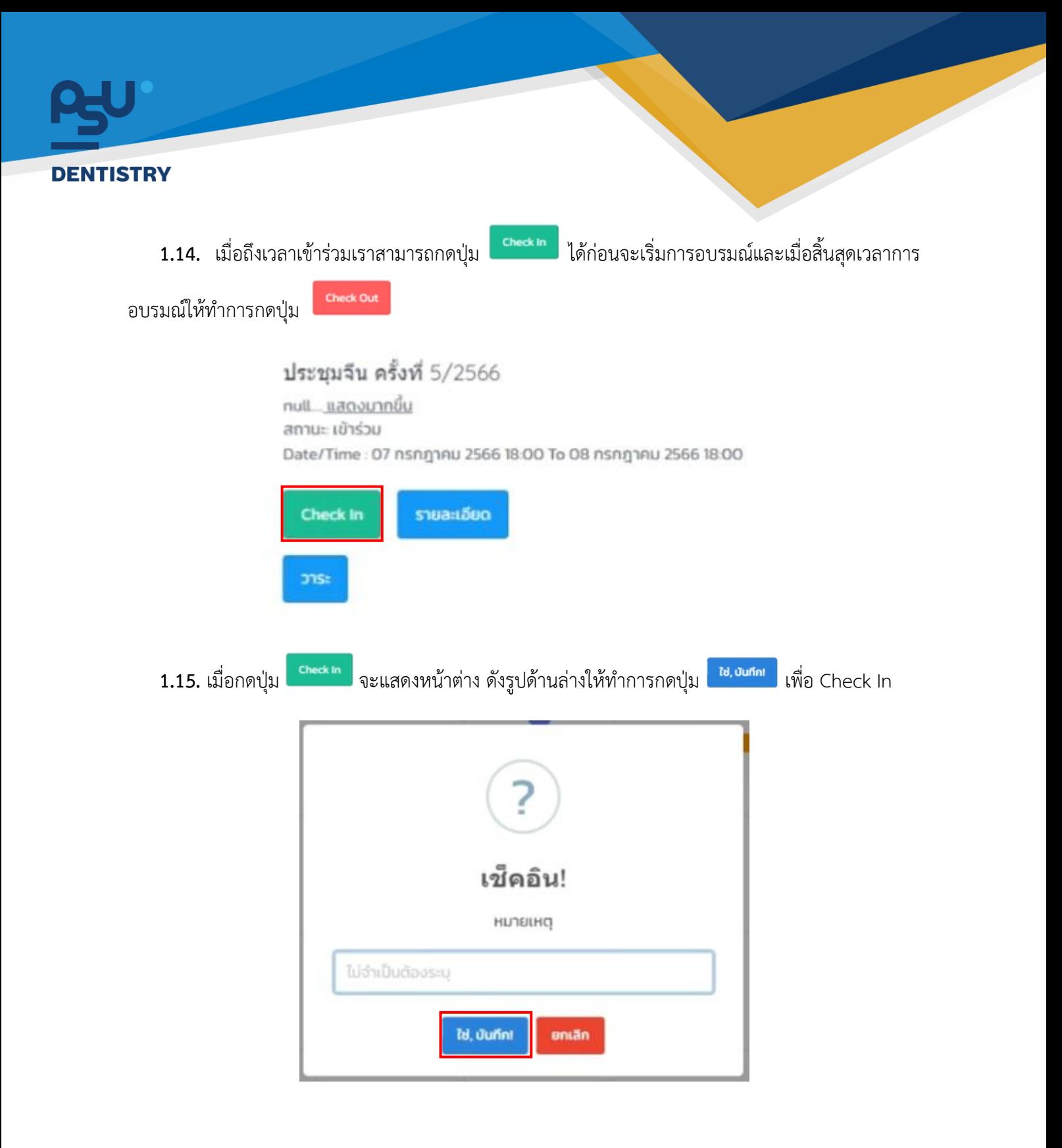

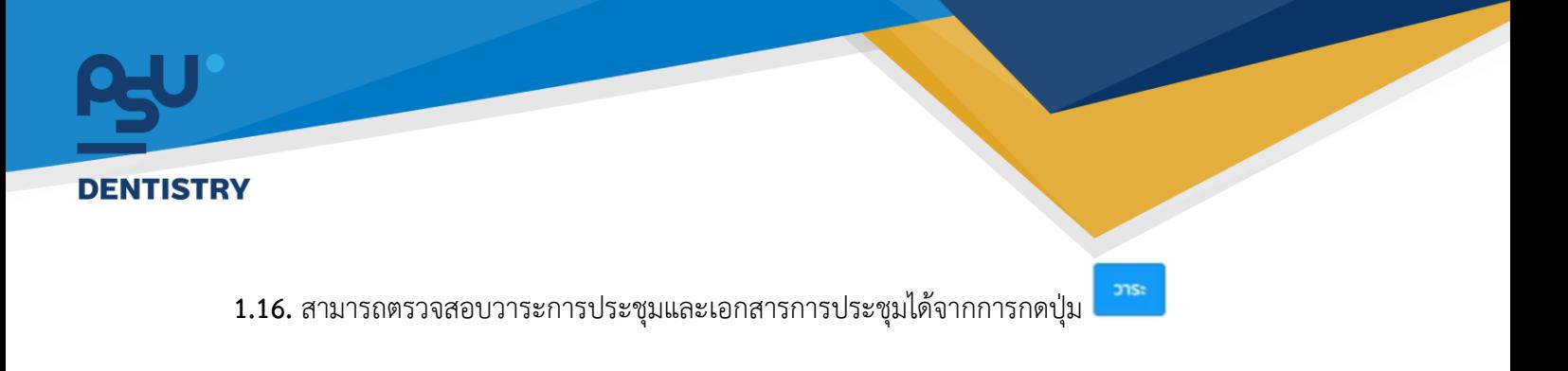

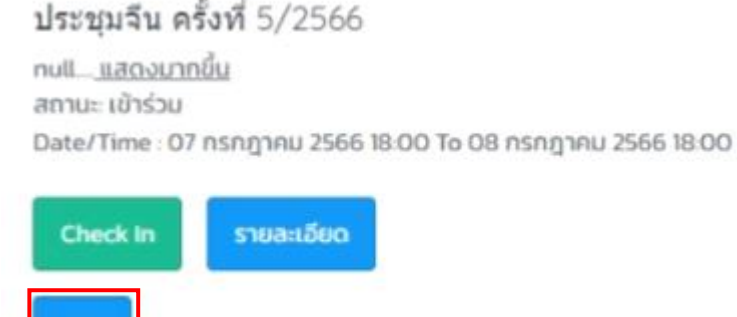

**1.17.** หากต้องการเอกสารการประชุมให้กดที่ปุ่ม

วาระ

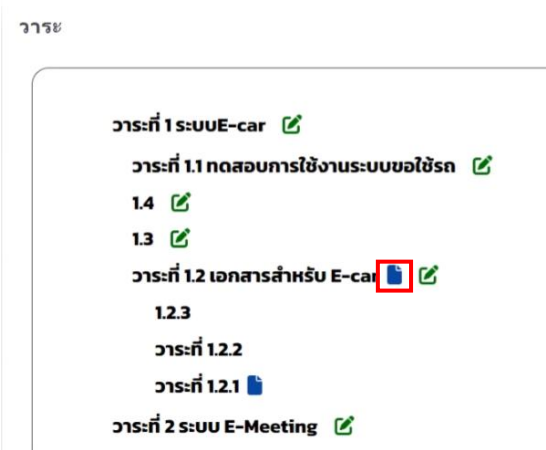

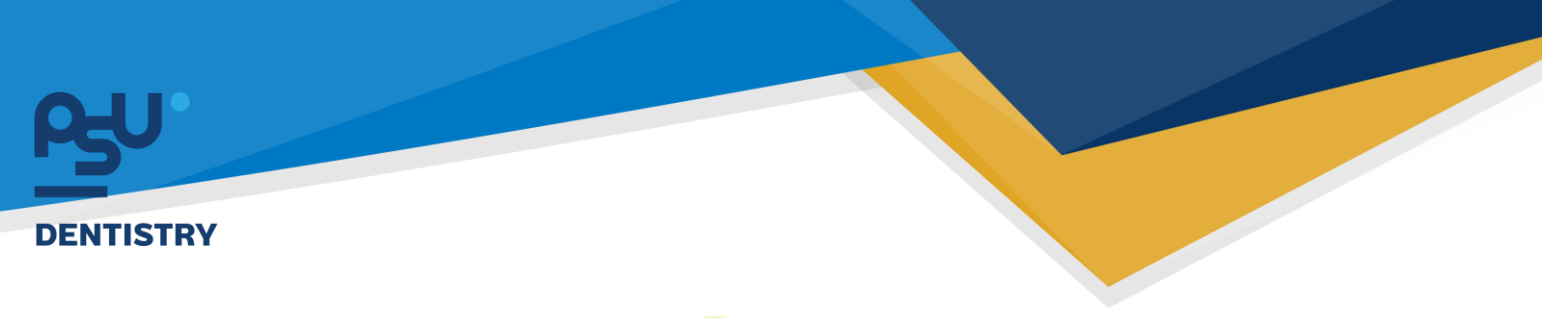

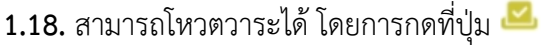

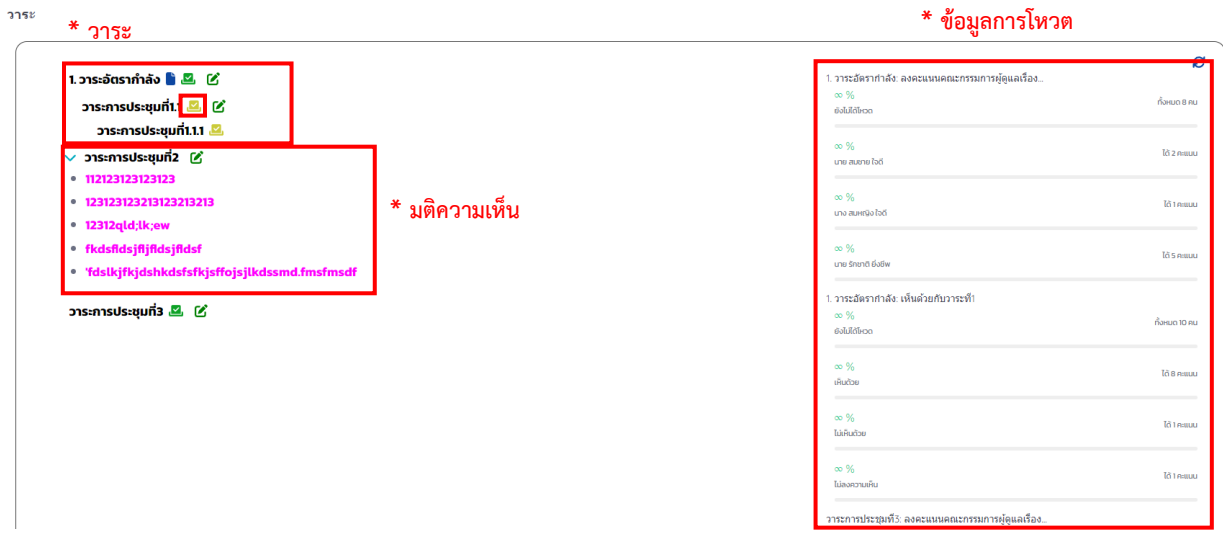

**1.19.** เมื่อกดปุ่มโหวต จะขึ้นหน้าต่างดังรูปที่แสดงด้านล่างให้เลือกโหวตตามความประสงค์ เมื่อโหวต แล้วปุ่มโหวตจะเปลี่ยนเป็นสีเขียว (การโหวตสามารถแก้ไขได้จนกว่าจะจบวาระการประชุม)

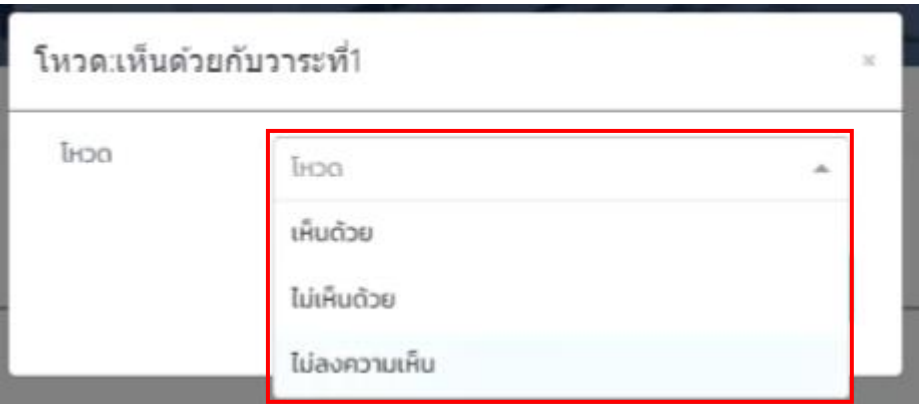

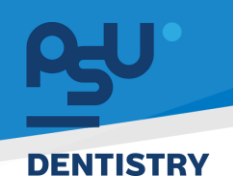

หน้า ๑

**2. ระบบ E-Car (User ทั่วไป)**

## **Flow การทำงานของระบบ E-Car**

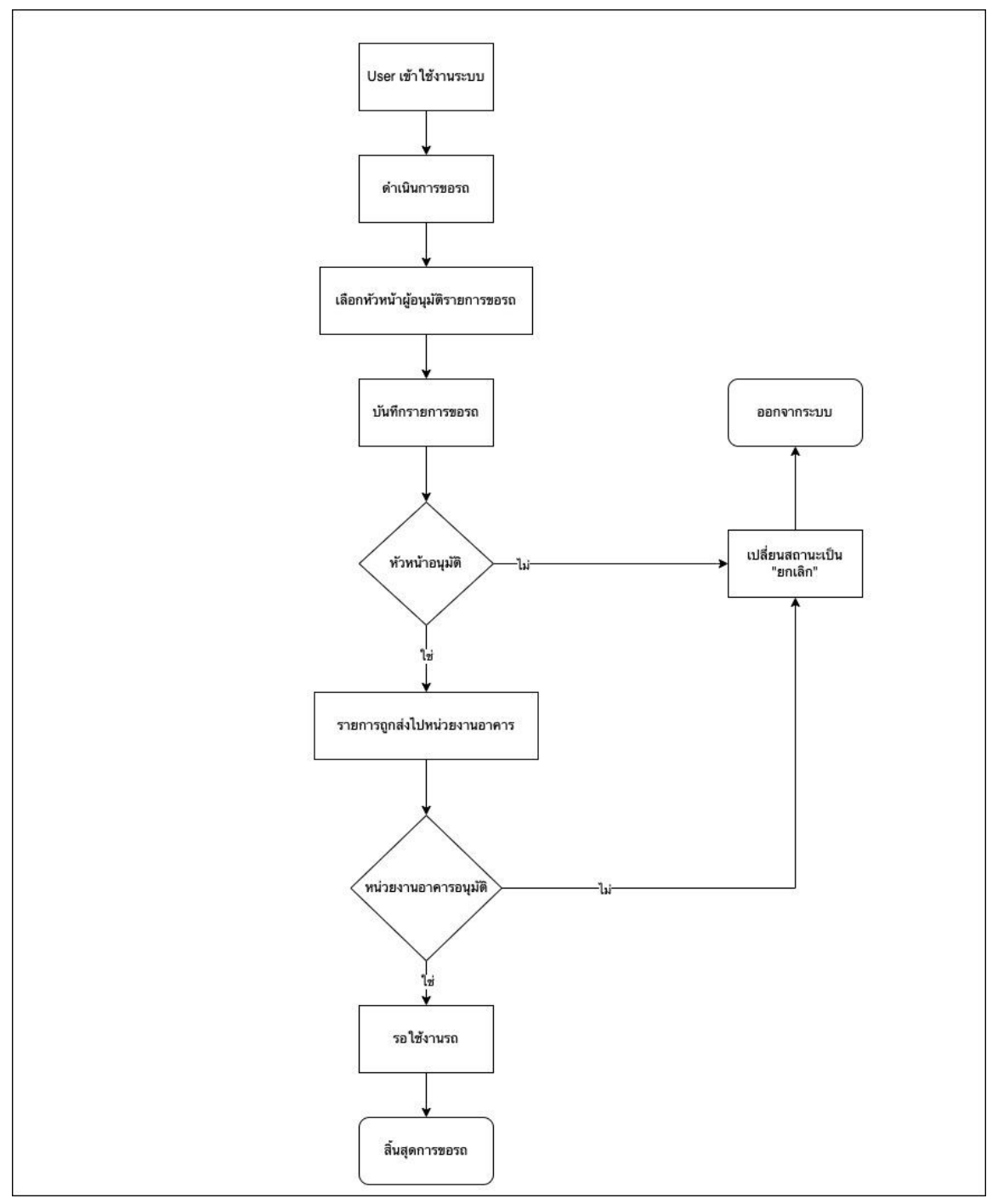

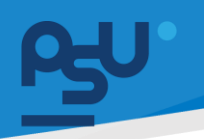

**2.1.**ระบบการขอใช้รถ

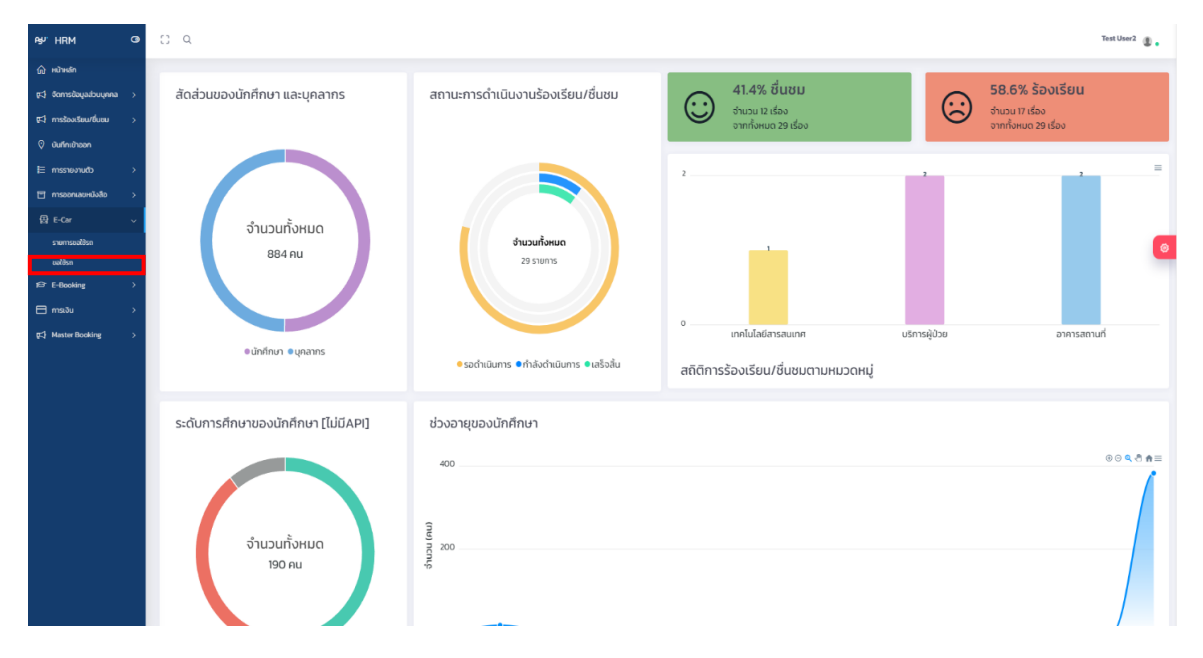

## **2.2.**เมื่อกดเมนูการขอใช้รถ จะแสดงหน้าต่างดังรูปด้านล่าง ให้ทำการกรอกข้อมูลให้ครบถ้วน

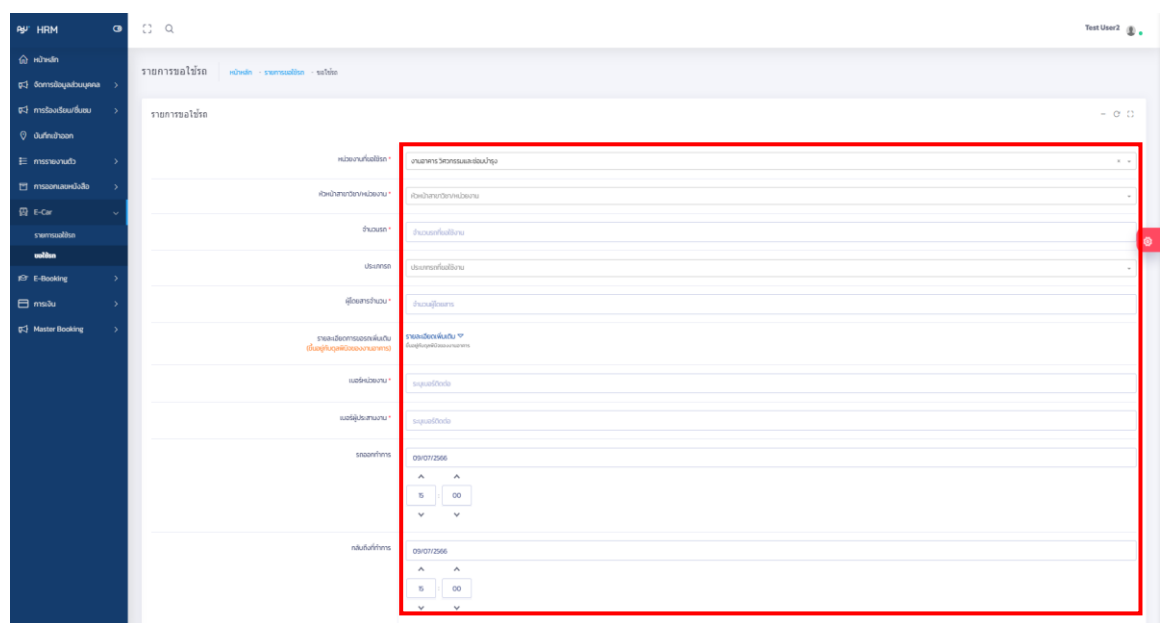

Copyright © By Fintechinno Co., Ltd. *All rights reserved. Unauthorized duplication is strictly prohibited.*

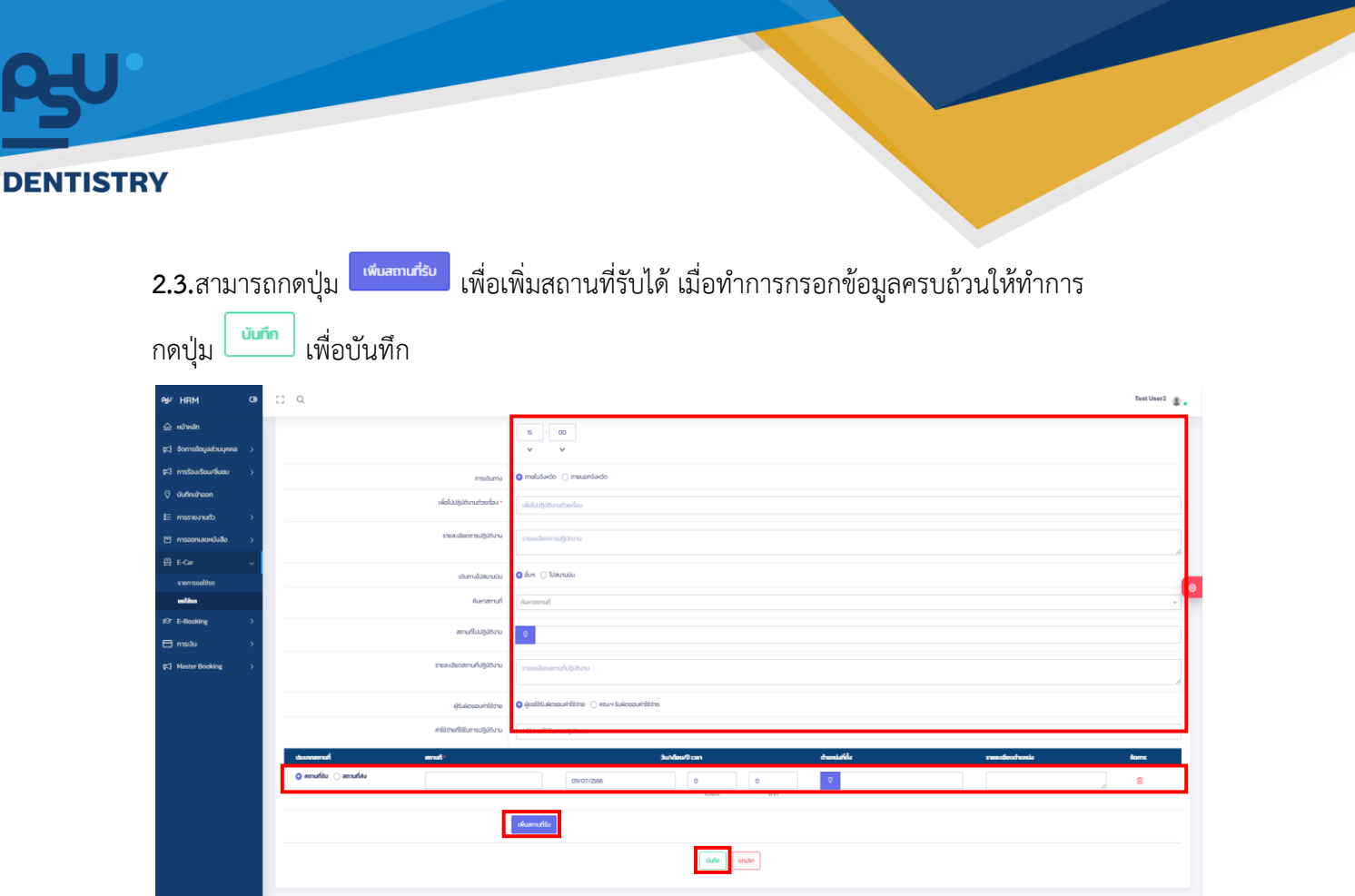

**2.4.**เมื่อทำรายการขอใช้รถเสร็จแล้วให้มาที่เมนูรายการขอใช้รถเพื่อดูสถานการณ์อนุมัติ

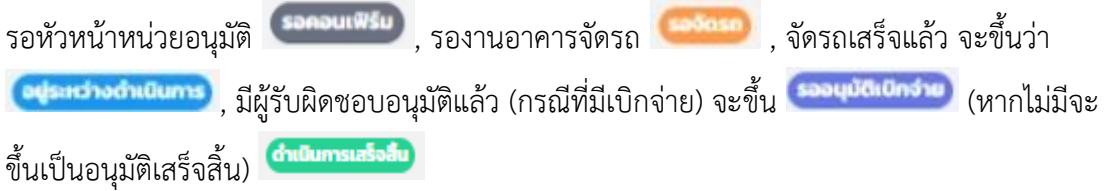

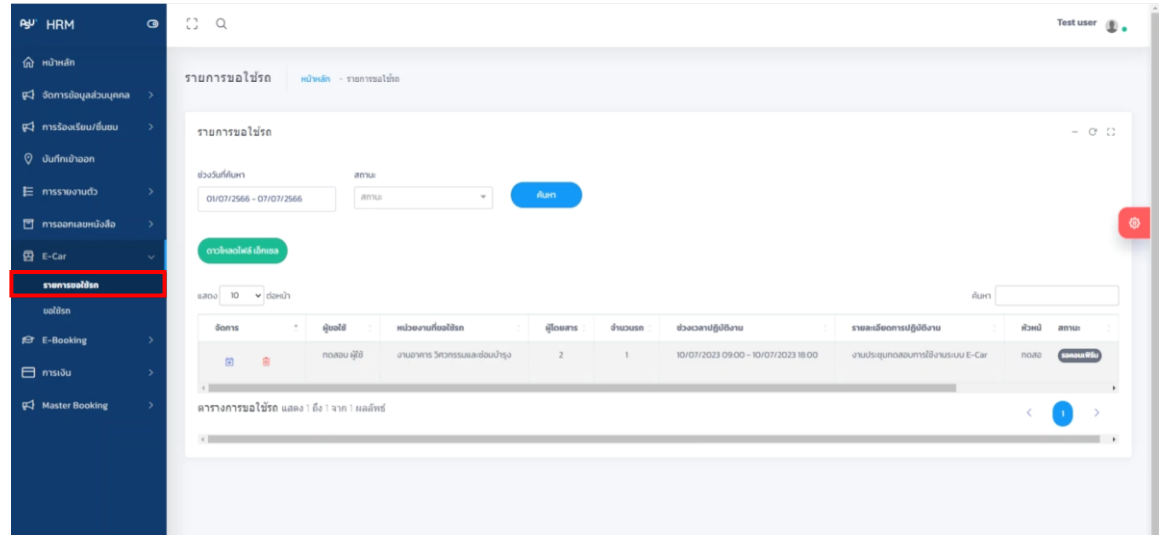

หน้า ๓

Copyright © By Fintechinno Co., Ltd.

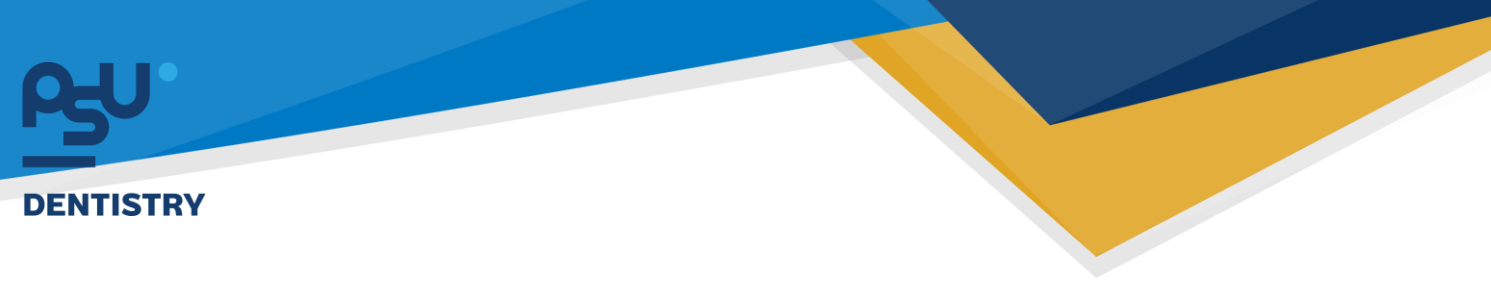

**3. ระบบการร้องเรียน/ชื่นชม (User ทั่วไป)**

**Flow การท างานของระบบ**

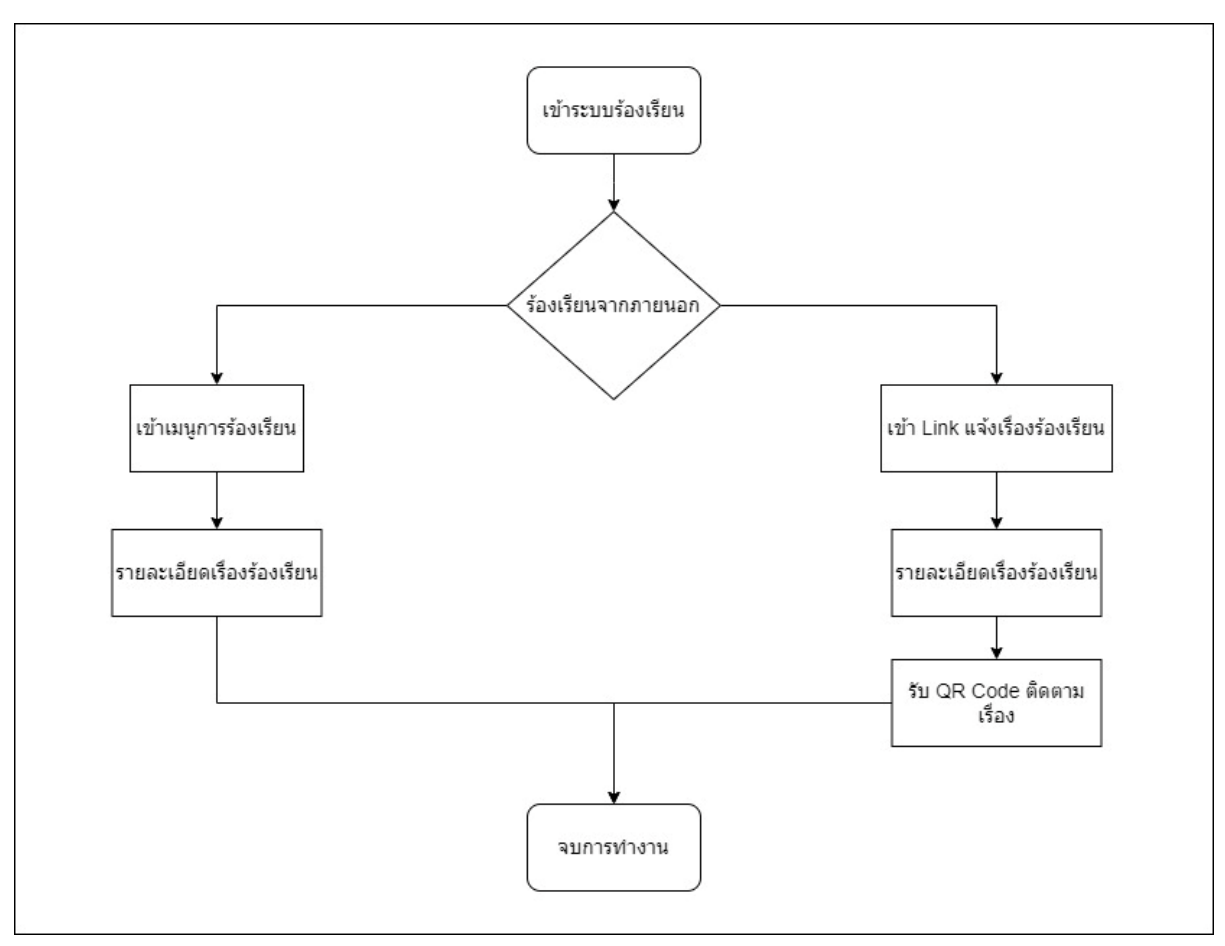

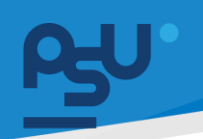

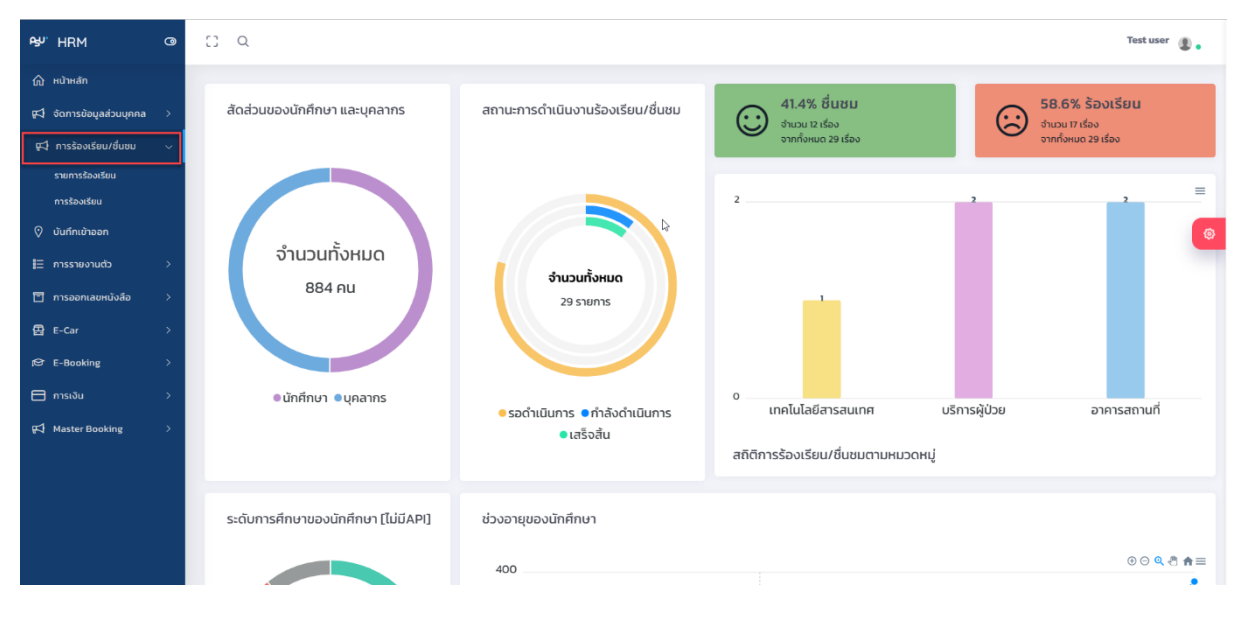

**3.1.** กดเข้าการร้องเรียนเพื่อร้องเรียนการทำงานของหน่วยงานหรือระบบ

**3.2.** เมื่อกดเข้าการร้องเรียนแล้วให้กรอกข้อมูลให้ครบถ้วนโดยเป็นดังนี้

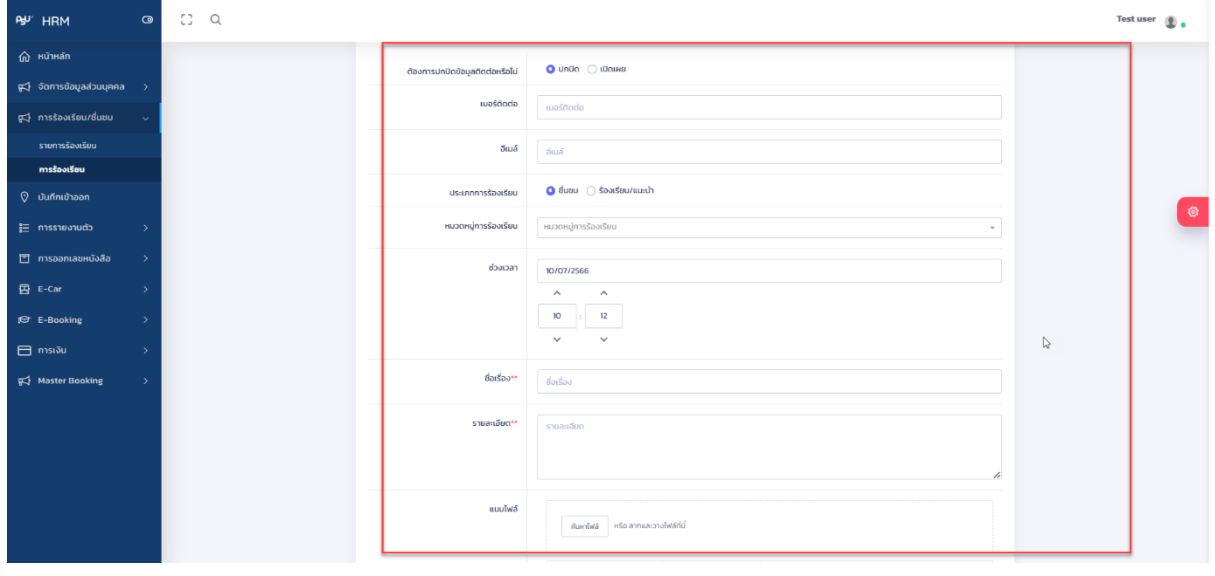

ในหน้านี้หากต้องการปกปิดข้อมูลส่วนตัวให้เลือกที่  $\bullet$  ปกปิด  $\circlearrowright$  เปิดเผย เพื่อเป็นการปกปิดไม่ให้ Admin เห็นข้อมมูลส่วนตัวและไม่จำเป็นต้องกรอกเบอร์โทรติดต่อหรืออีเมลแต่หาก ต้องการเปิดเผยข้อมูลร้องเรียนให้กดเลือกที่เปิดเผยและทำการกรอกข้อมูลเบอร์และอีเมลส่วนตัว จากนั้นทำ

การกรอกข้อมูลให้ครบถ้วน เมื่อกรอกข้อมูลครบถ้วนแล้วให้กดที่

บันทึก

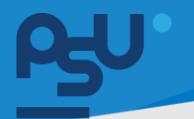

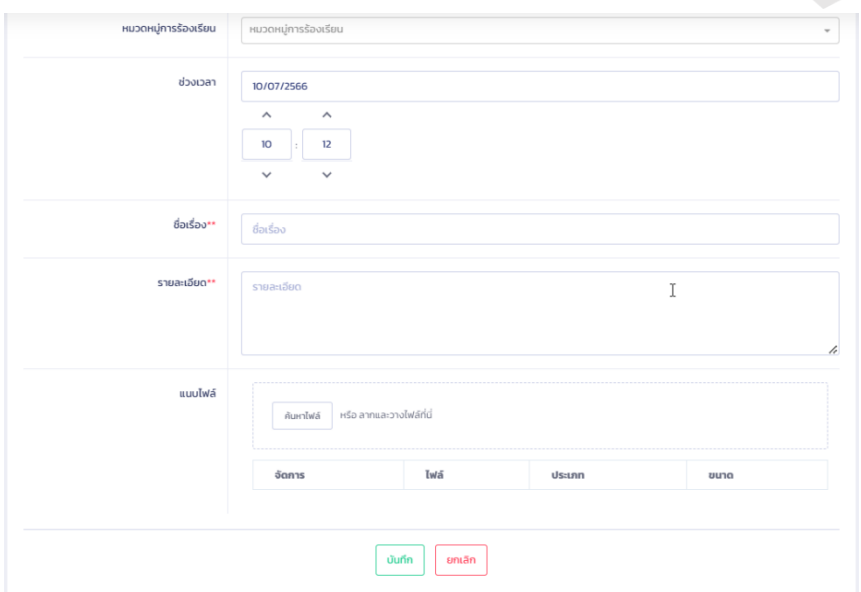

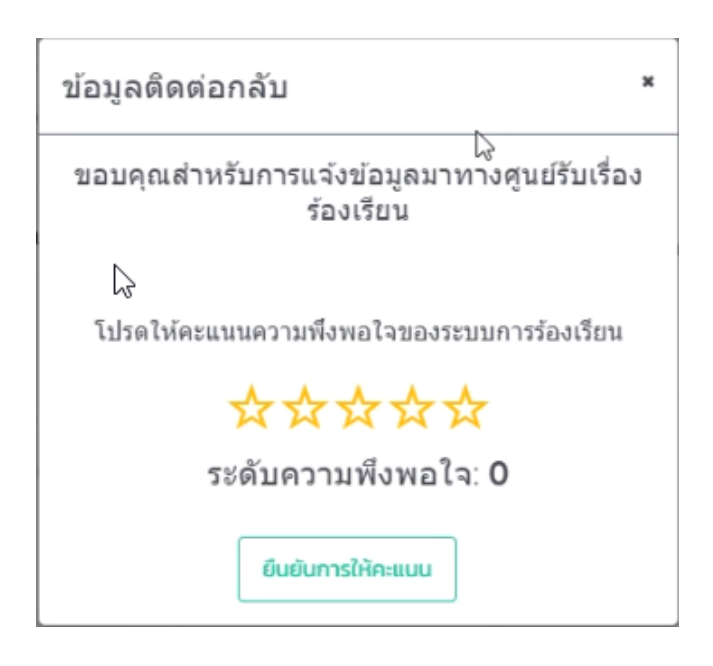

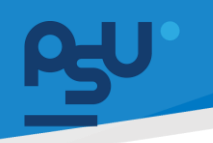

**3.3** เมื่อส่งเรื่องร้องเรียนหรือชื่นชมแล้วจะแสดงหน้า Personal ให้ทำการเช็คข้อมูลว่ามีการร้องเรียนมาที่ หน่วยงานหรือไม่หากมีจะขึ้น แถบสถานะ **นักระบบที่จะจะจะจัดคุณ หมายความว่า** Admin ได้ ระบุถึงหน่วยงานของคุณเพื่อที่จะสามารถดูเคสได้อย่างเร่งด่วน

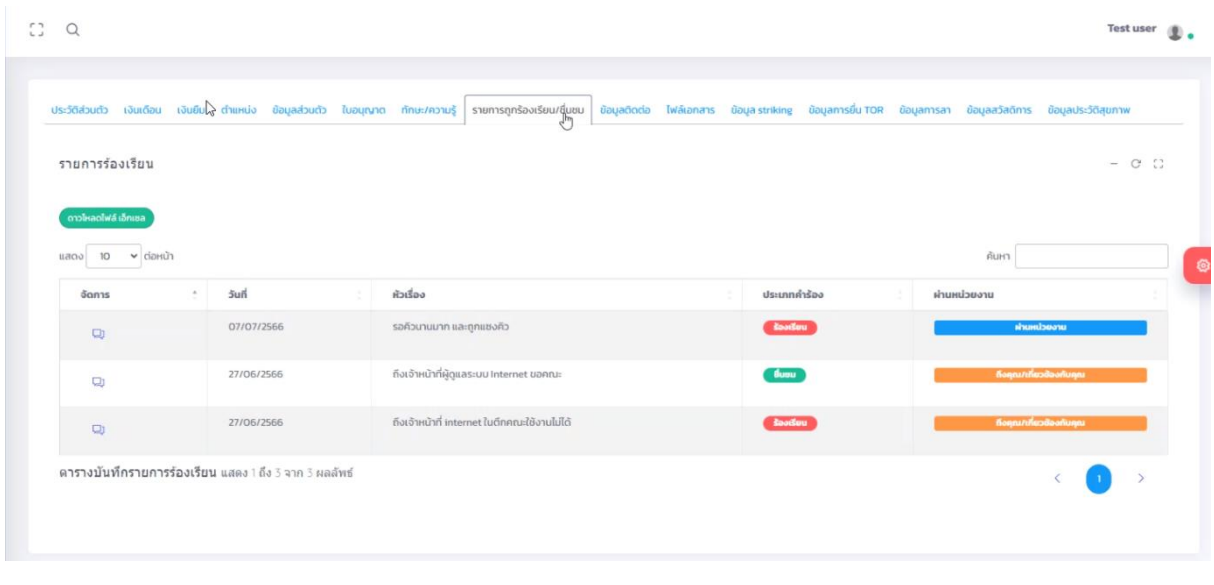

ี แต่หากขึ้นแถบสถานะ <mark>สามารถ คนแนวตาม การ ที่ หมายความว่าเราเป็นผู้ร้องเรียนออกไปและ</mark>

สามารถเข้าไปดูรายละเอียด และแชทกับ Admin ได้

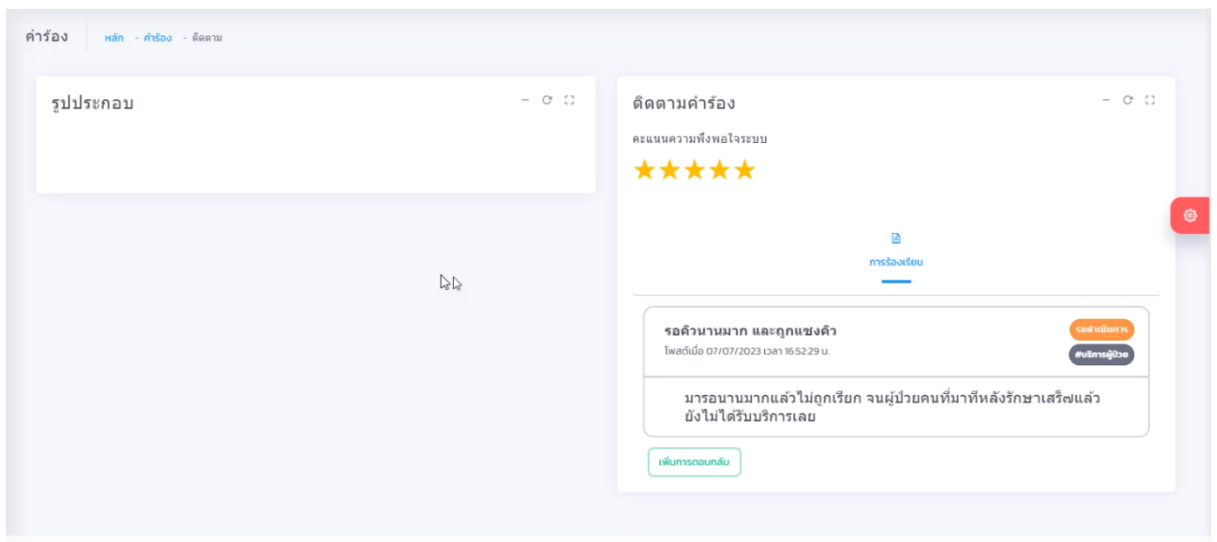

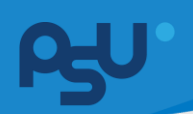

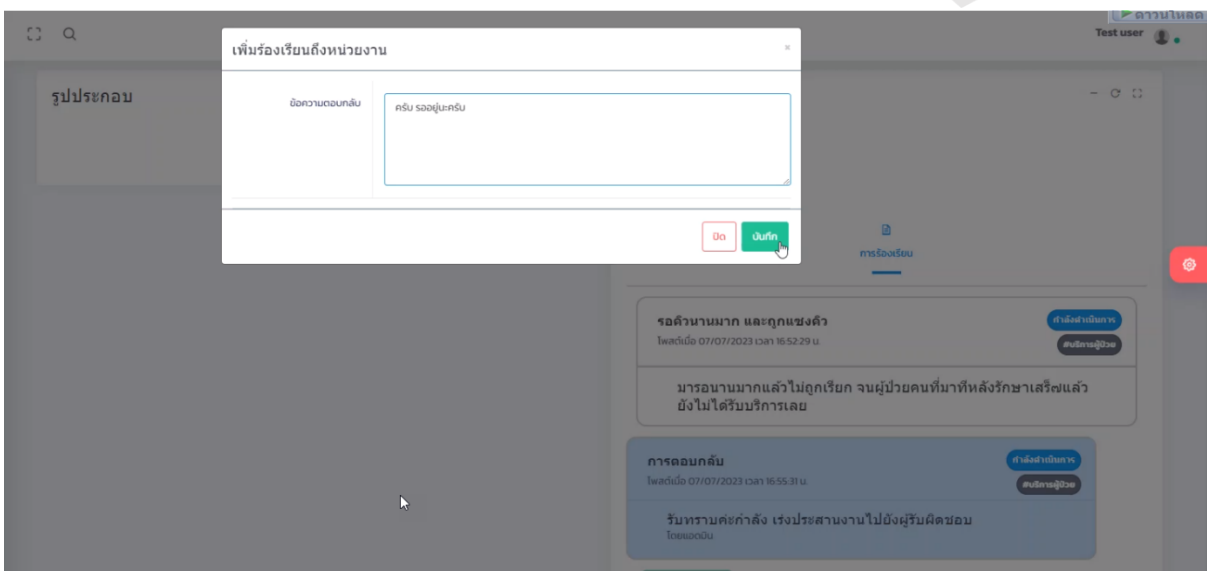

## หน้าแชทกับ Admin

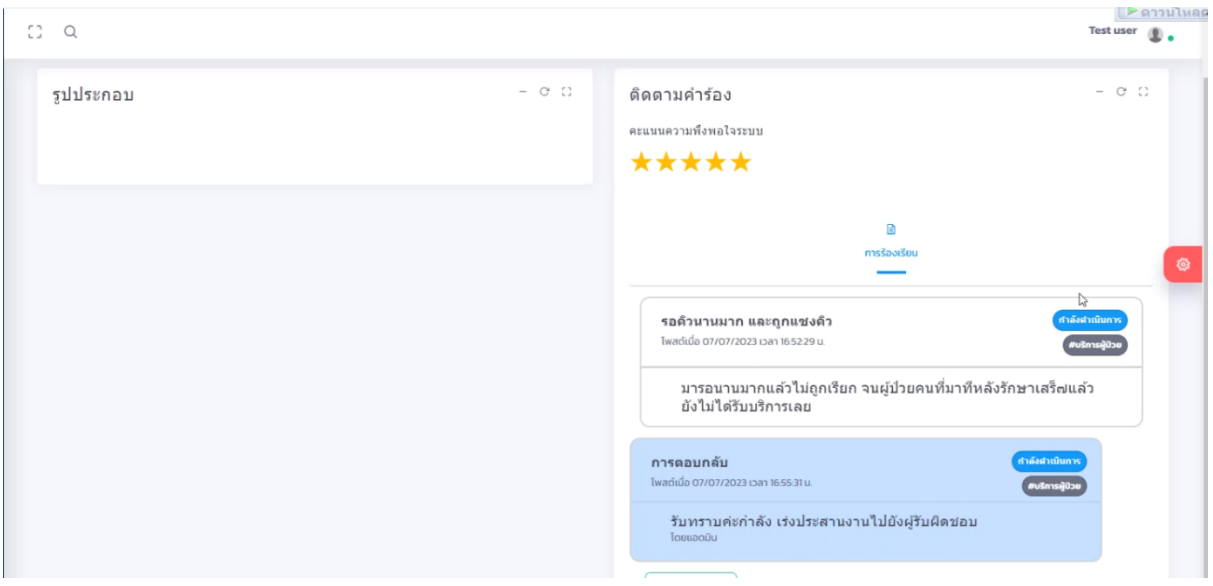

ถ้าแสดงเช่นนี้หมายความว่า Admin รับทราบปัญหาและกำลังดำเนินการแก้ไข

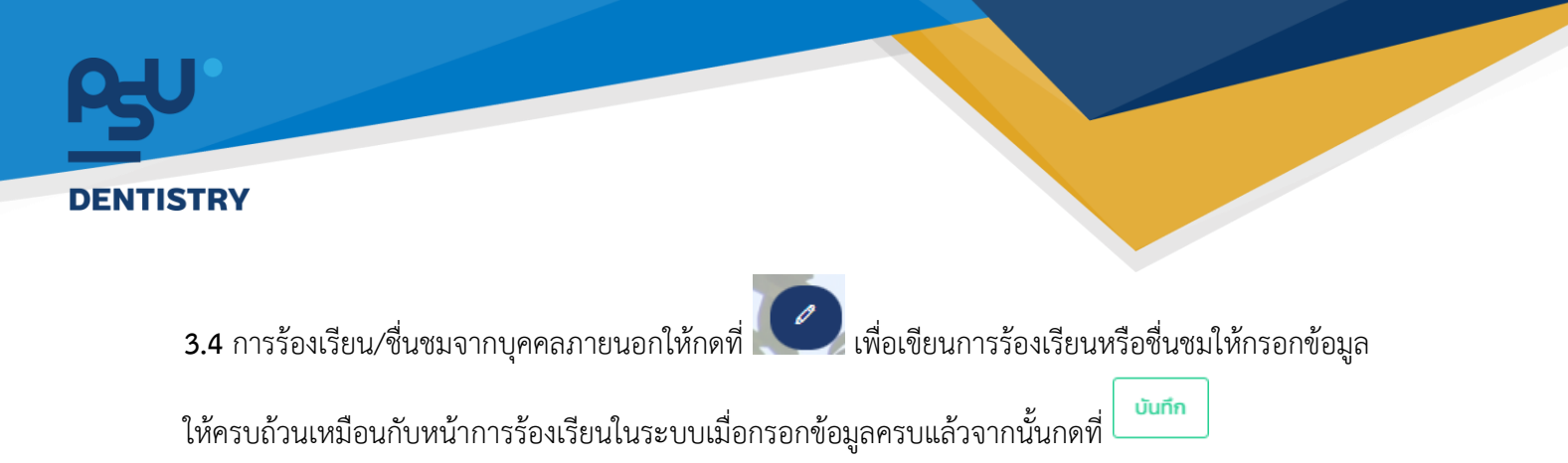

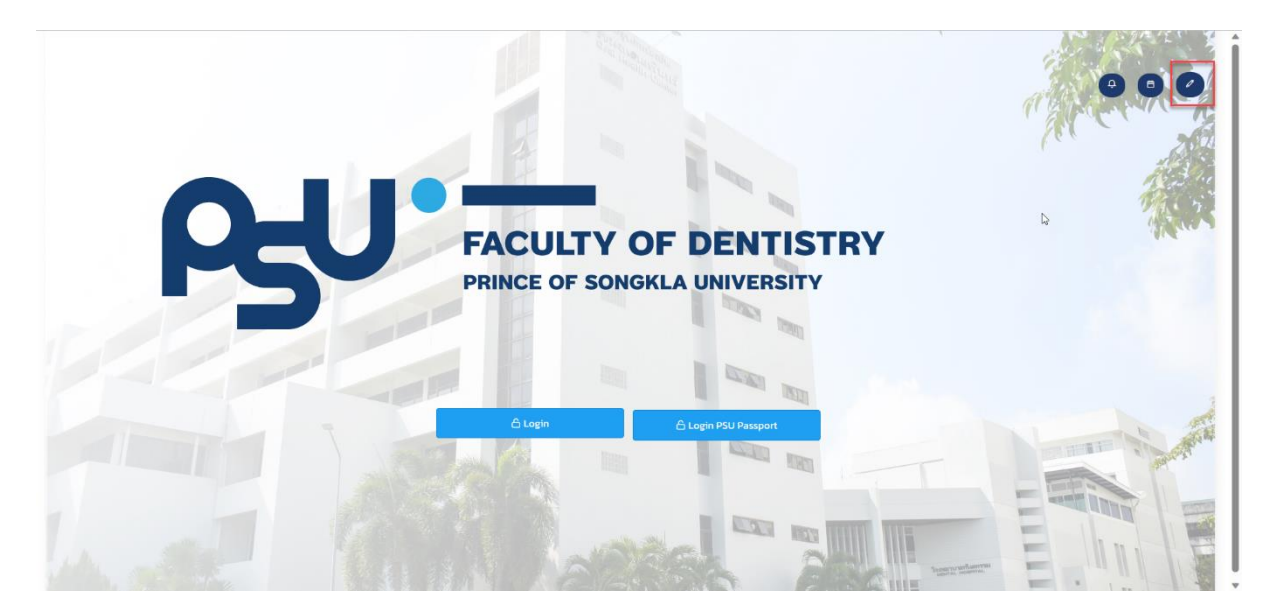

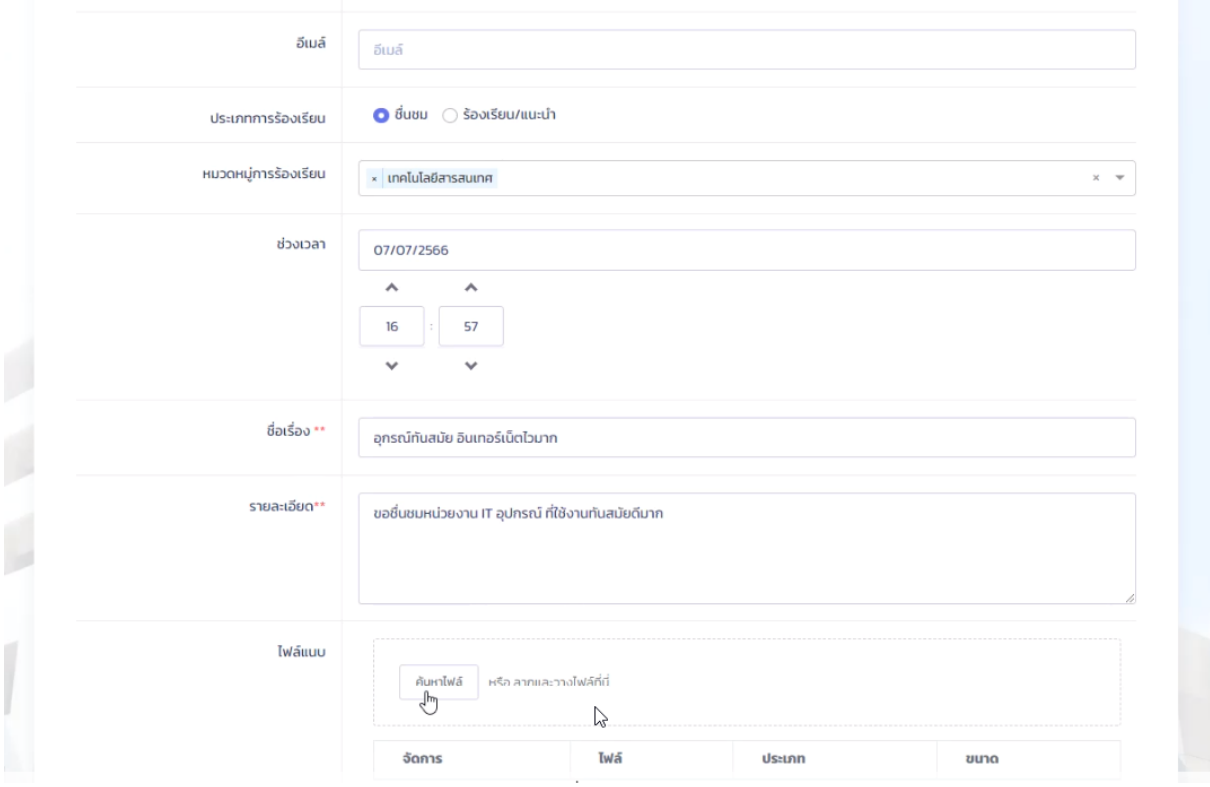

Copyright © By Fintechinno Co., Ltd.

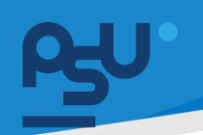

ข้อแตกต่างระหว่าง Login และไม่ Login คือ หากไม่ Login จะมี QR Code ให้ทำการสแกนและแชทกับ เจ้าหน้าที่เพื่อแจ้งปัญหาหรือชื่นชม

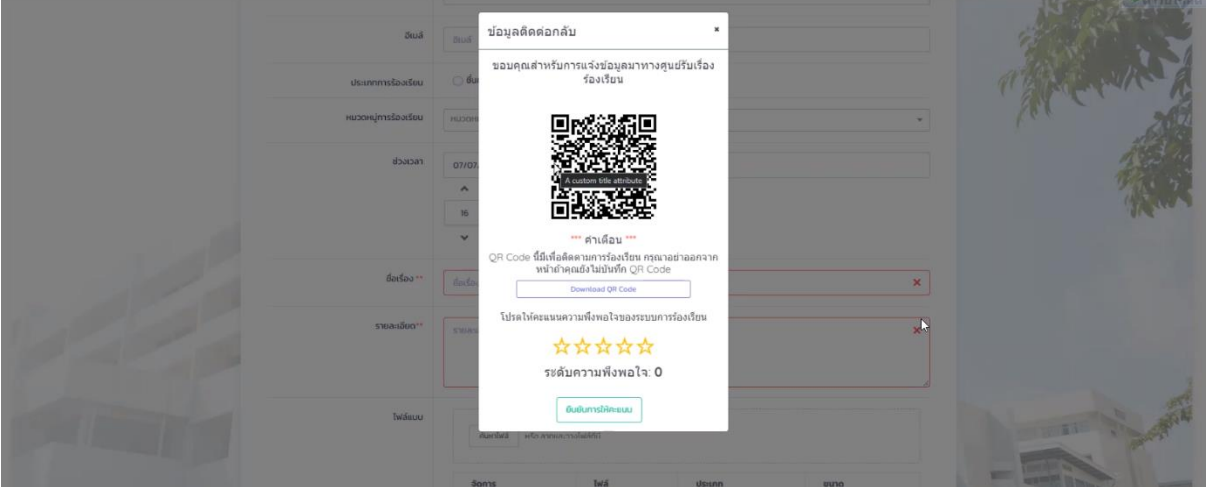

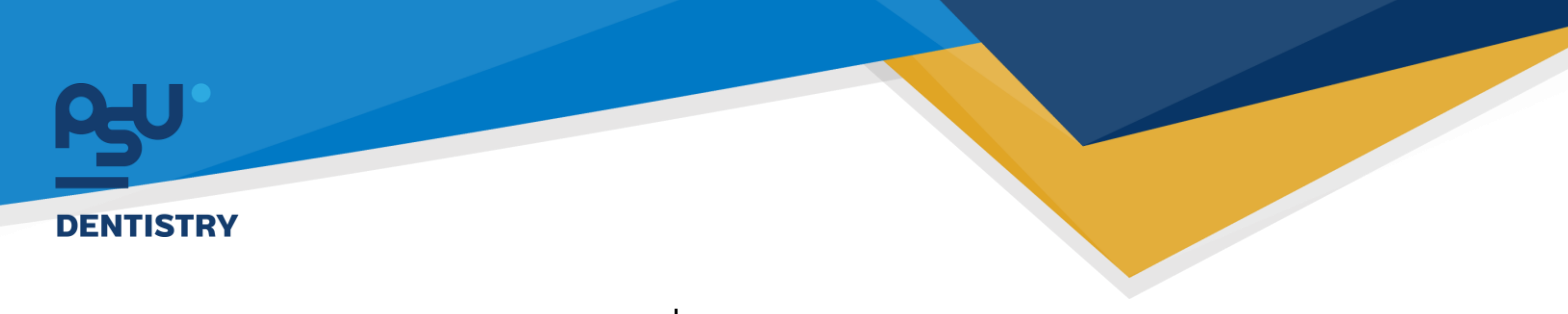

**4. ระบบ การออกเลขหนังสือ (User ทั่วไป)**

**Flow การทำงานของระบบการออกเลขหนังสือ**

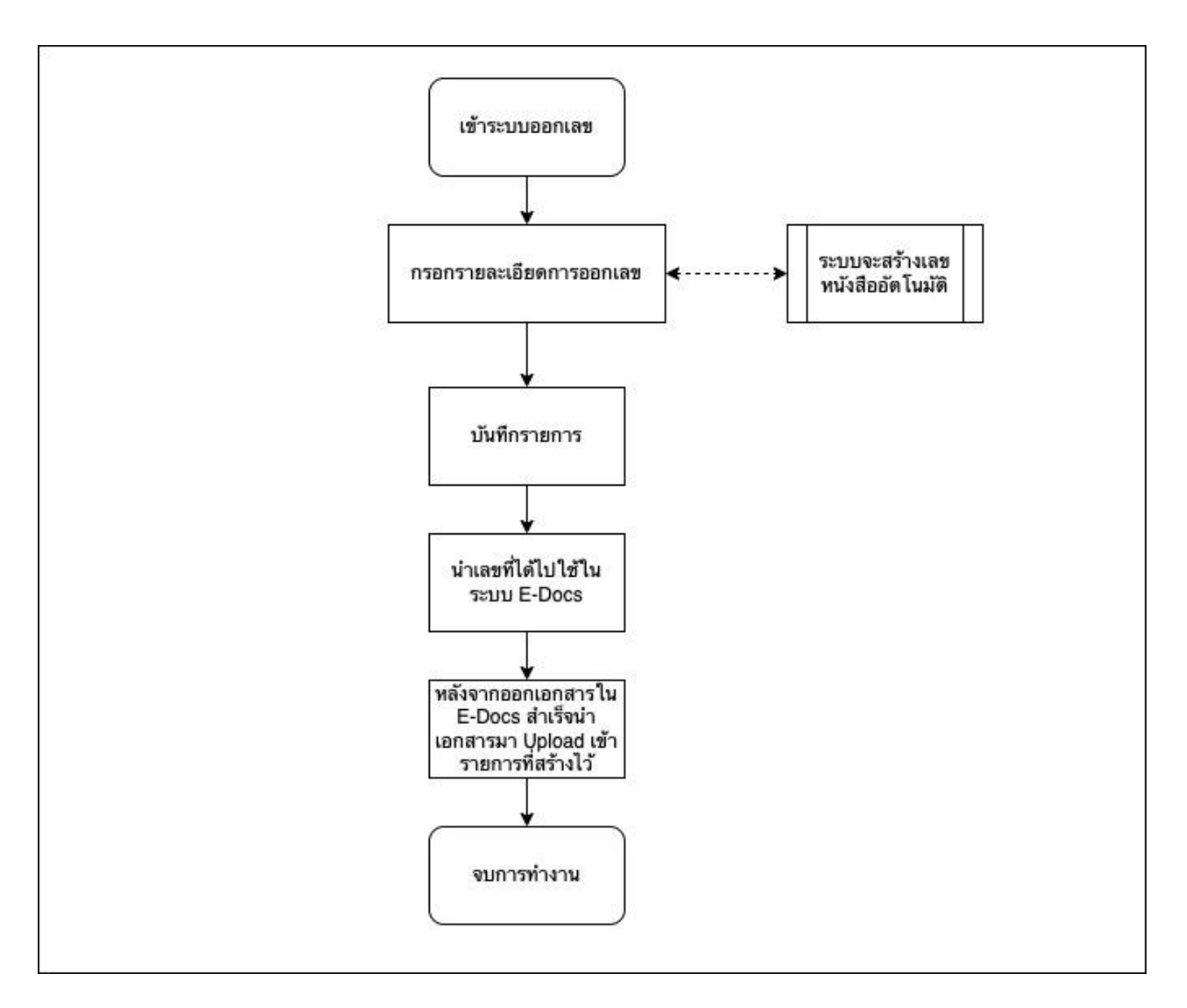

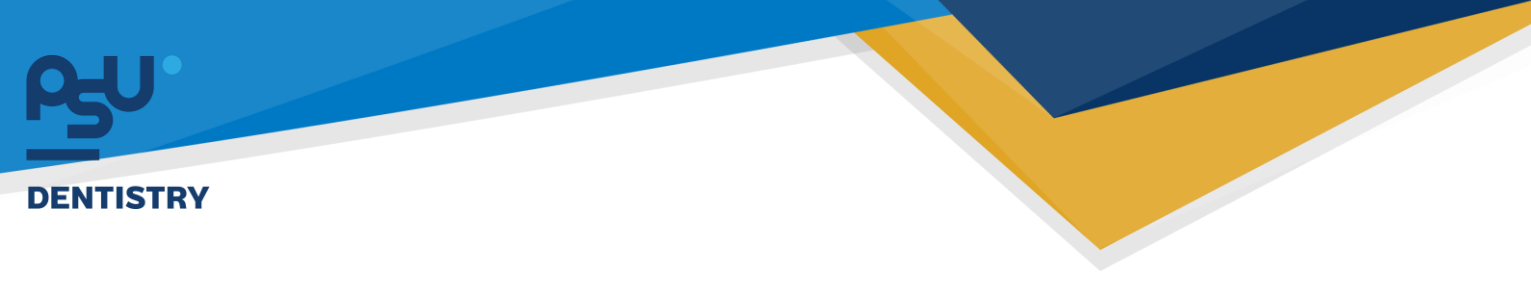

**4.1.**ออกเลขหนังสือ

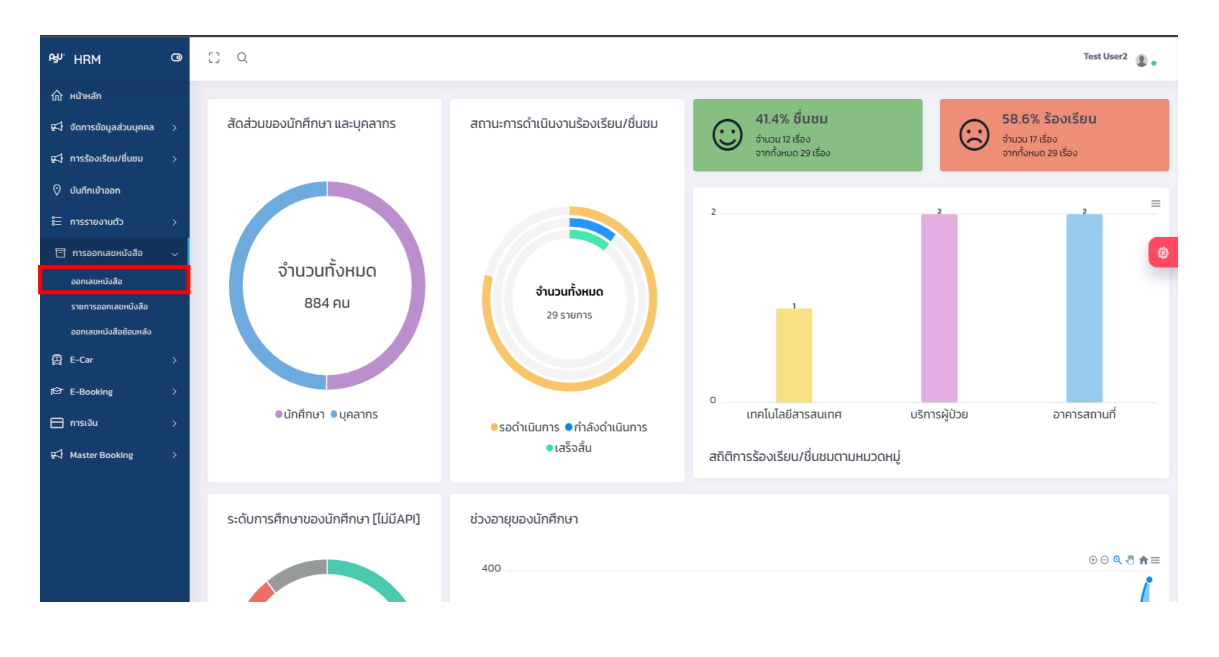

**4.2.**เมื่อกดเมนู จะแสดงหน้าต่างดังรูปด้านล่าง ให้ทำการกรอกข้อมูลให้ครบถ้วน

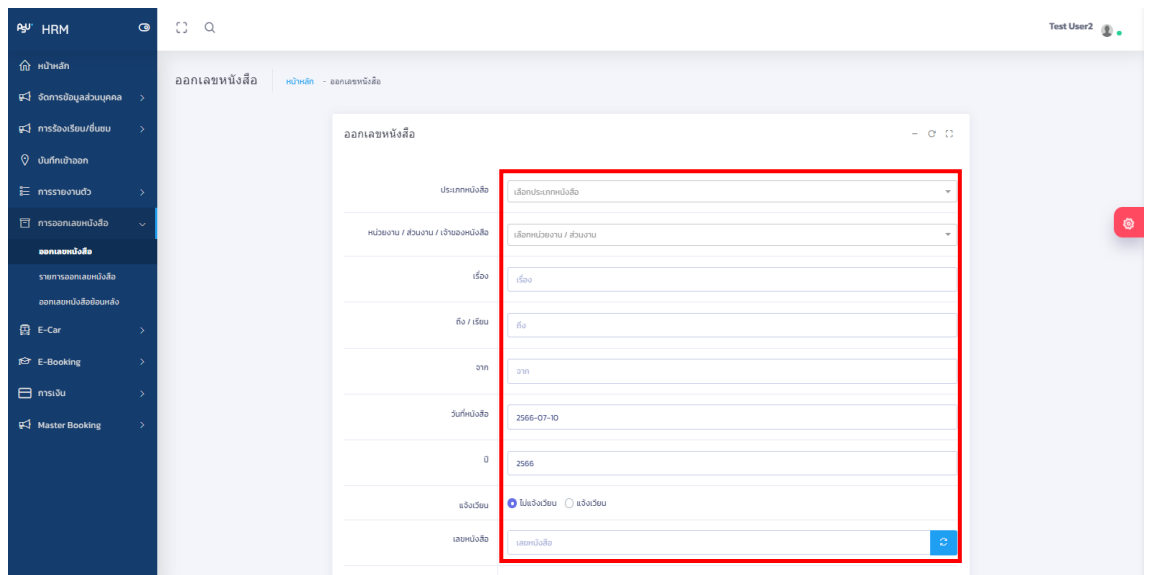

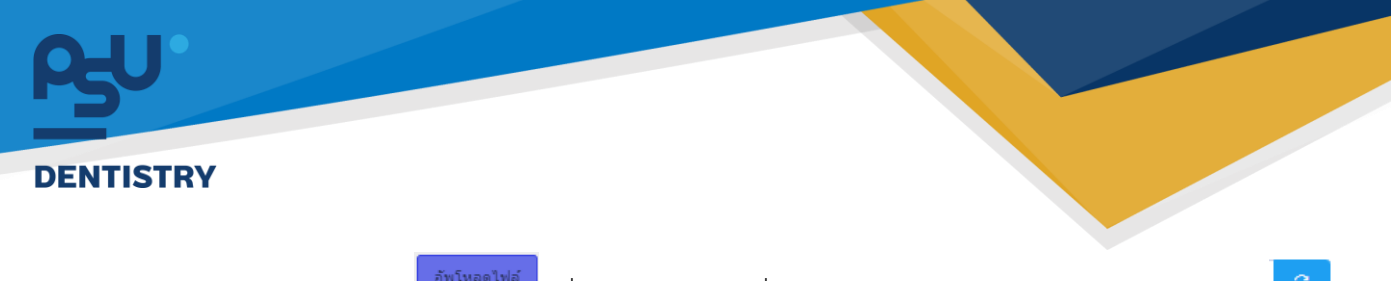

**4.3.**สามารถกดปุ่ม เพื่ออัพโหลดไฟล์เมื่อทำการกรอกข้อมูลครบถ้วนให้ทำการกดปุ่ม เพื่อเช็คว่าเลขหนังสือเป็นเลขที่ออกเป็นเลขล่าสุดจากนั้นกดปุ่ม เพื่อบันทึก หรือกดปุ่ม รีเซ็ต เพื่อล้างข้อมูลที่กรอกไป

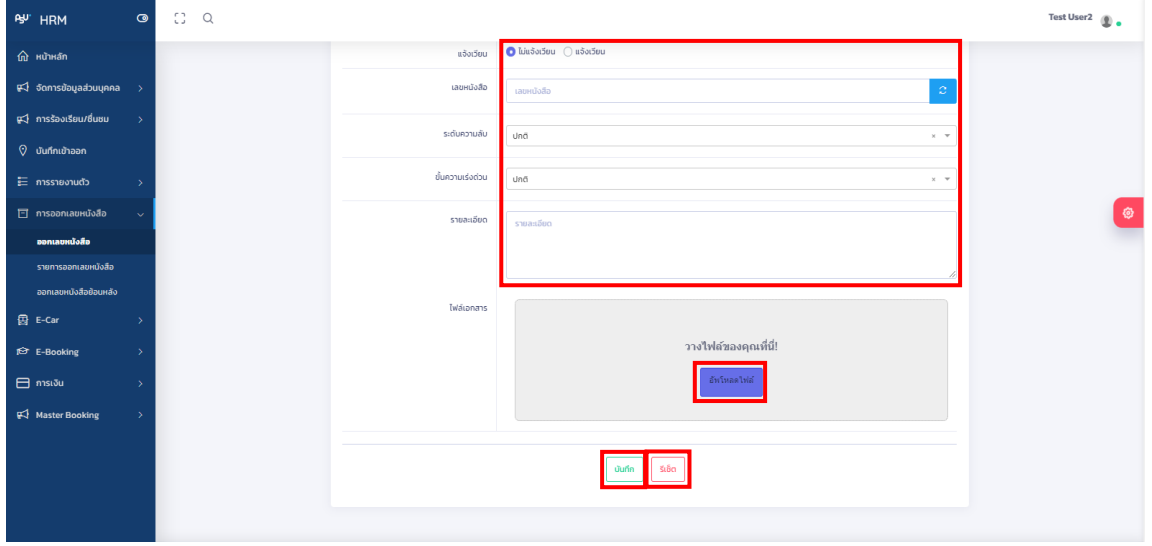

**4.4.**เมื่อทำรายการออกเลขหนังสือเสร็จแล้วให้กดที่เมนู **หนังจะจอยู่จะจะ** หนังสือที่โชว์จะโชว์ เฉพาะในหน่วยงานของตัวเองเท่านั้น หากมีเอกสารแนบก็จะโชว์เป็นไอคอน สามารถกด เพื่อดูเอกสารที่แนบได้

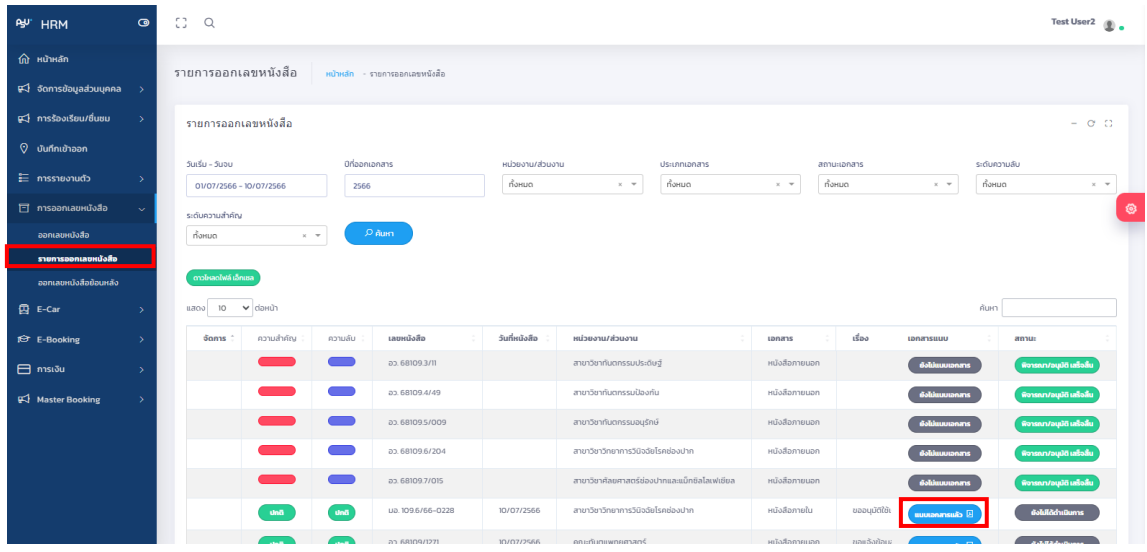

ง<br>จ<sup>ุ</sup>กคร

Copyright © By Fintechinno Co., Ltd. *All rights reserved. Unauthorized duplication is strictly prohibited.*

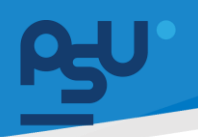

**4.5.**เมื่อต้องการออกเลขหนังสือย้อนหลังให้กดที่เมนู จากนั้นกรอกข้อมูลให้ ครบถ้วน (เมนูนี้ใช้ในกรณีที่ออกไม่ทันวันที่กำหนดซึ่งในส่วนนี้ต้องส่งเรื่องมายังทางแอดมินเพื่อตรวจสอบ ก่อน และรอการอนุมัติสามารถดูสถานการณ์อนุมัติได้จากเมนู รายการออกเลขหนังสือ)

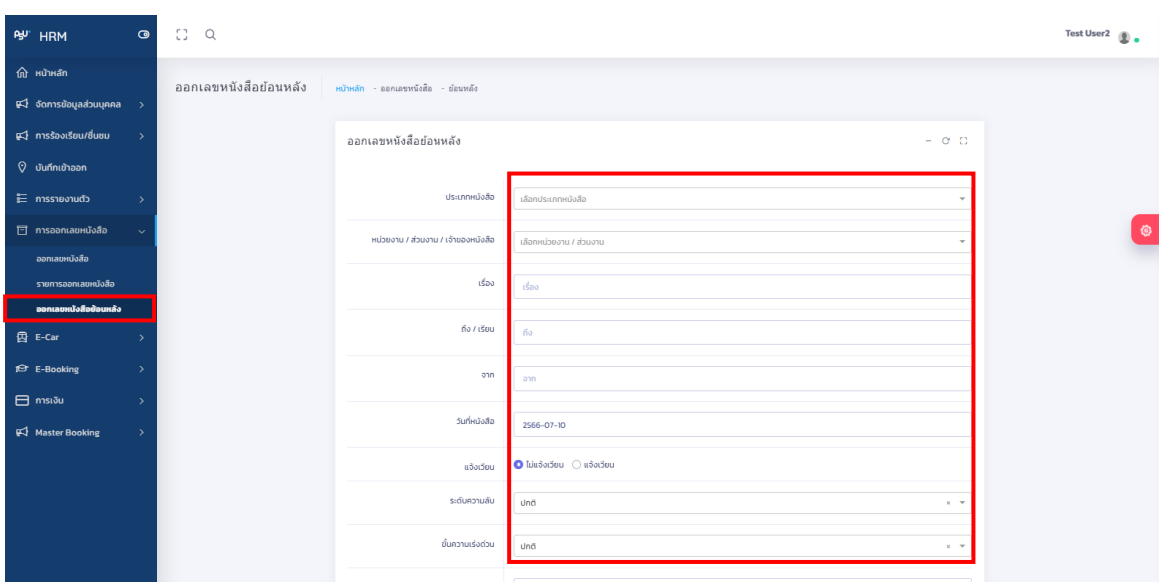

**4.6.**สามารถกดปุ่ม เพื่ออัพโหลดไฟล์เมื่อทำการกรอกข้อมูลครบถ้วนให้ทำการกดปุ่ม บันทึก

เพื่อบันทึก หรือกดปุ่ม <mark>ร<sup>เธ</sup>็ด มีพื่อล้างข้อมูลที่กรอกไป</mark>

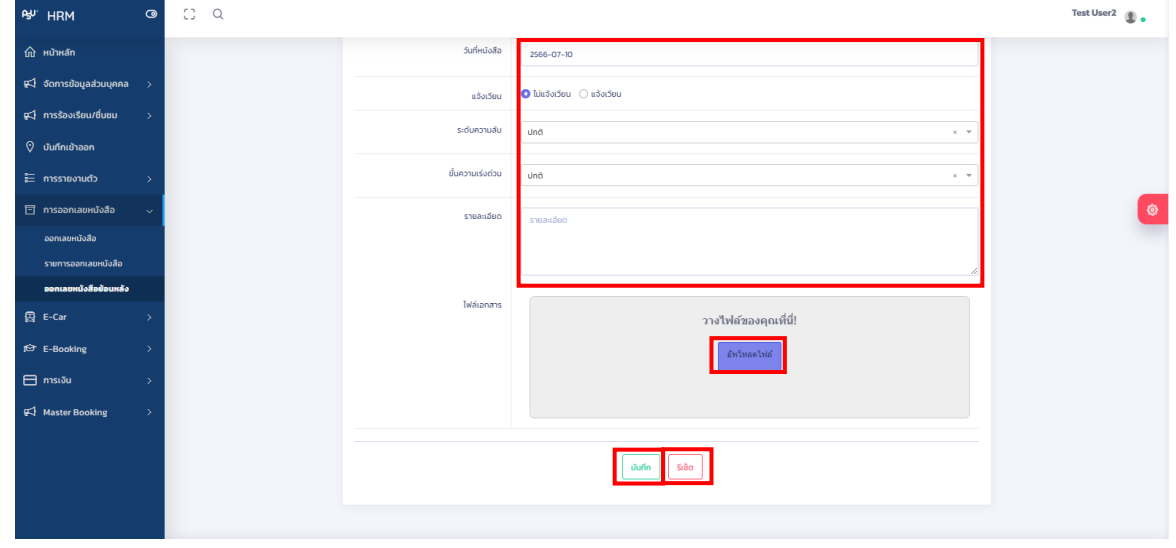

หน้า ๔

Copyright © By Fintechinno Co., Ltd.